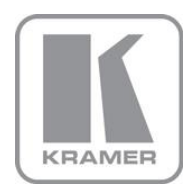

KRAMER ELECTRONICS LTD.

# USER MANUAL

MODEL:

### **FC-26**

Ethernet Controller

P/N: 2900-300463 Rev 2

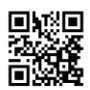

S

### FC-26 Ethernet Controller Quick Start Guide

This quide helps you install and use your product for the first time. For more detailed information, go to http://bit.ly/k-prod-downloads to download the latest manual or scan the QR code on the left.

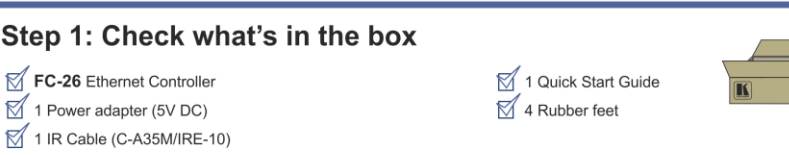

### Step 2: Install the FC-26

Mount the device in a rack (using the optional rack adapter RK-3T available for purchase) or attach the rubber feet and place the device on a shelf.

### Step 3: Connect the inputs and outputs

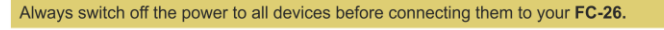

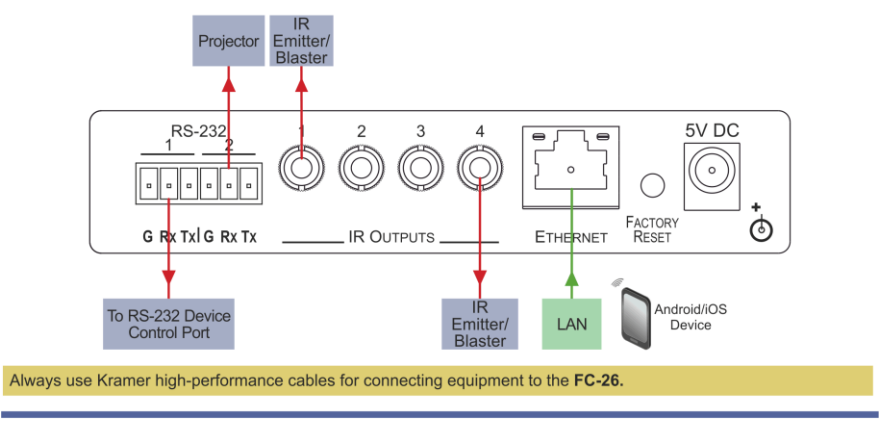

### Step 4: Connect the power

If the device does not receive power via PoE, connect the power adapter to the FC-26 and plug the power adapter it into the mains electricity.

### Step 5: Configure and Operate the FC-26

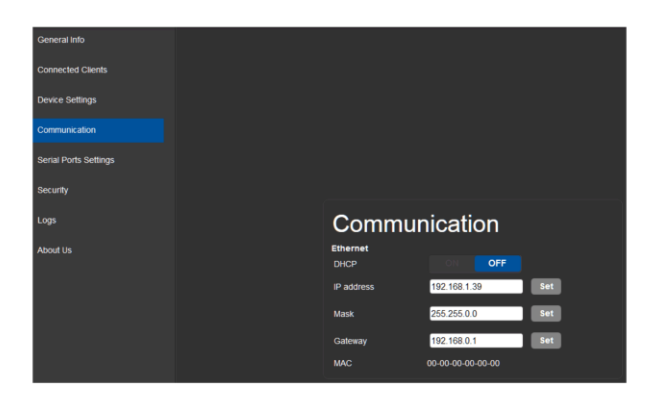

Note: The FC-26 is dispatched from the factory with the DHCP enabled and a random IP address. This means that if the device is connected to a LAN, you must identify the IP address of the FC-26 in order to connect to it. This can be done by using K-LAN Configurator to discover the IP address of the FC-26. This is available for download from our website at http://www.kramerav.com.

To browse the FC-26 Web pages on taking the device out of the box, use the default host name "FC-26-xxxx", where xxxx are the last four digits of the serial number of the device.

Note: If you perform a factory reset, DHCP is disabled and the IP address of the device is set to 192.168.1.39.

#### To reset the device to its factory default settings:

- 1. Turn off the power to the device.
- 2. Press and hold the Reset button on the front panel.
- 3. Turn on the power to the device while holding down the Reset button for a few seconds.
- 4. Release the button. The device is reset to the factory default settings.

#### To configure and operate the FC-26:

- 1. Using the embedded Web pages, configure the Ethernet controller:
	- Set DHCP or assign a static IP address
	- Associate IP port(s) with serial port(s)
	- Configure the serial port parameters
- 2. Configure virtual port(s) on the K-Touch control device/PC.
- 3. Configure Ethernet connection(s) on the K-Touch control device/PC.
- 4. Switch port(s) on the Ethernet Controller.

### **Contents**

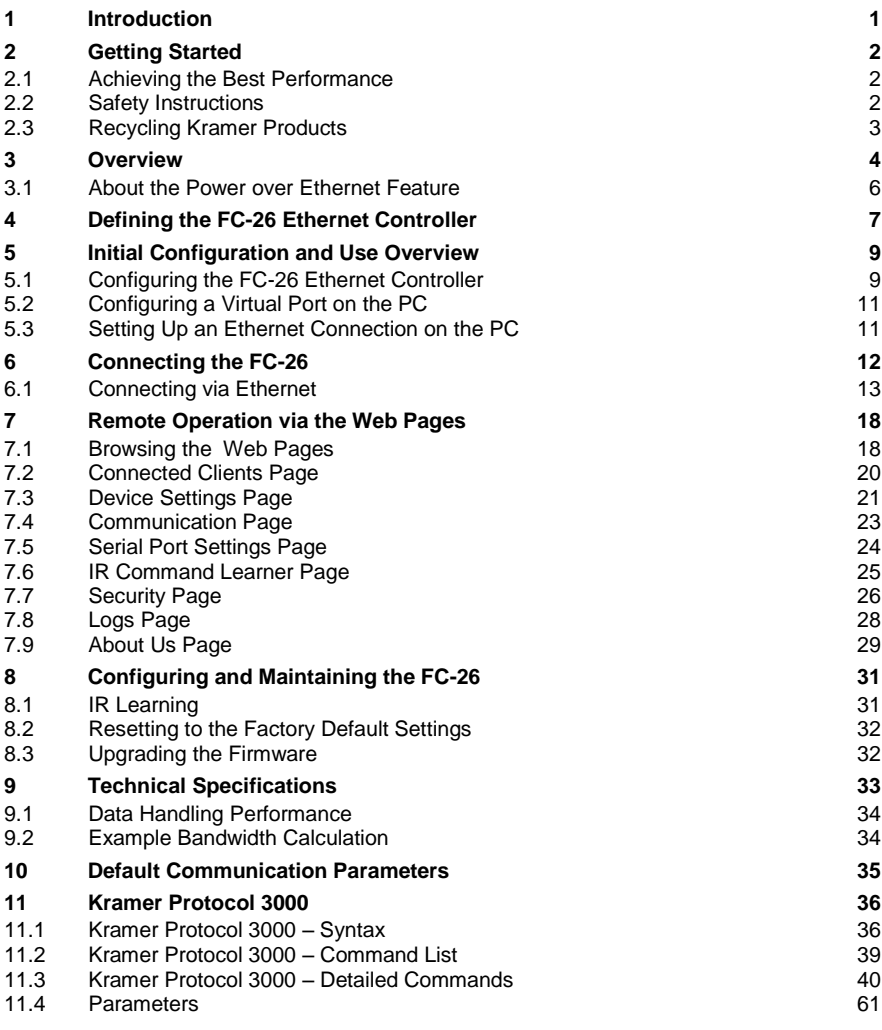

### Figures

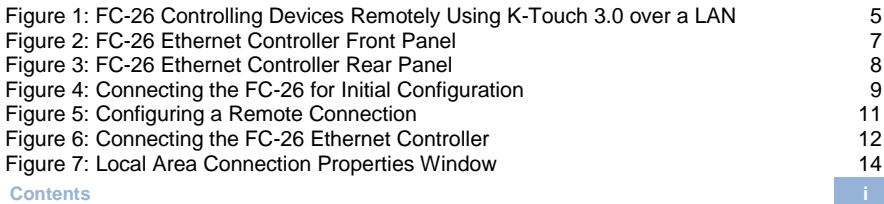

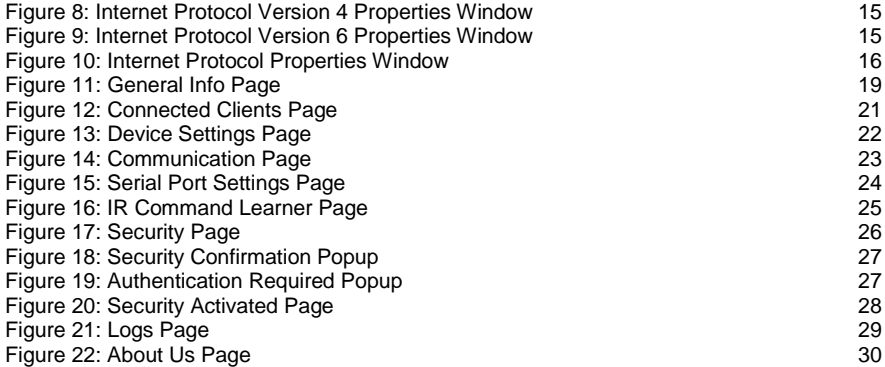

## <span id="page-5-0"></span>**1 Introduction**

Welcome to Kramer Electronics! Since 1981, Kramer Electronics has been providing a world of unique, creative, and affordable solutions to the vast range of problems that confront video, audio, presentation, and broadcasting professionals on a daily basis. In recent years, we have redesigned and upgraded most of our line, making the best even better!

Our 1,000-plus different models now appear in 13 groups that are clearly defined by function: GROUP 1: Distribution Amplifiers; GROUP 2: Switchers and Routers; GROUP 3: Control Systems; GROUP 4: Format/Standards Converters; GROUP 5: Range Extenders and Repeaters; GROUP 6: Specialty AV Products; GROUP 7: Scan Converters and Scalers; GROUP 8: Cables and Connectors; GROUP 9: Room Connectivity; GROUP 10: Accessories and Rack Adapters; GROUP 11: Sierra Video Products; GROUP 12: Digital Signage; GROUP 13: Audio, and GROUP 14: Collaboration.

Congratulations on purchasing your Kramer **FC-26** *Ethernet Controller* that is ideal for use with Ethernet/RS-232 interfaces.

## <span id="page-6-0"></span>**2 Getting Started**

We recommend that you:

- Unpack the equipment carefully and save the original box and packaging materials for possible future shipment
- Review the contents of this user manual
- Use Kramer high performance high resolution cables

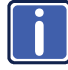

Go to [http://www.kramerelectronics.com/support/product\\_downloads.asp](http://www.kramerelectronics.com/support/product_downloads.asp) to check for up-to-date user manuals, application programs, and to check if firmware upgrades are available (where appropriate).

### <span id="page-6-1"></span>**2.1 Achieving the Best Performance**

To achieve the best performance:

- Use only good quality connection cables (we recommend Kramer highperformance, high-resolution cables) to avoid interference, deterioration in signal quality due to poor matching, and elevated noise levels (often associated with low quality cables)
- Do not secure the cables in tight bundles or roll the slack into tight coils
- Avoid interference from neighboring electrical appliances that may adversely influence signal quality
- Position your Kramer **FC-26**, and away from moisture, excessive sunlight and dust

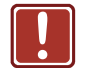

This equipment is to be used only inside a building. It may only be connected to other equipment that is installed inside a building.

### <span id="page-6-2"></span>**2.2 Safety Instructions**

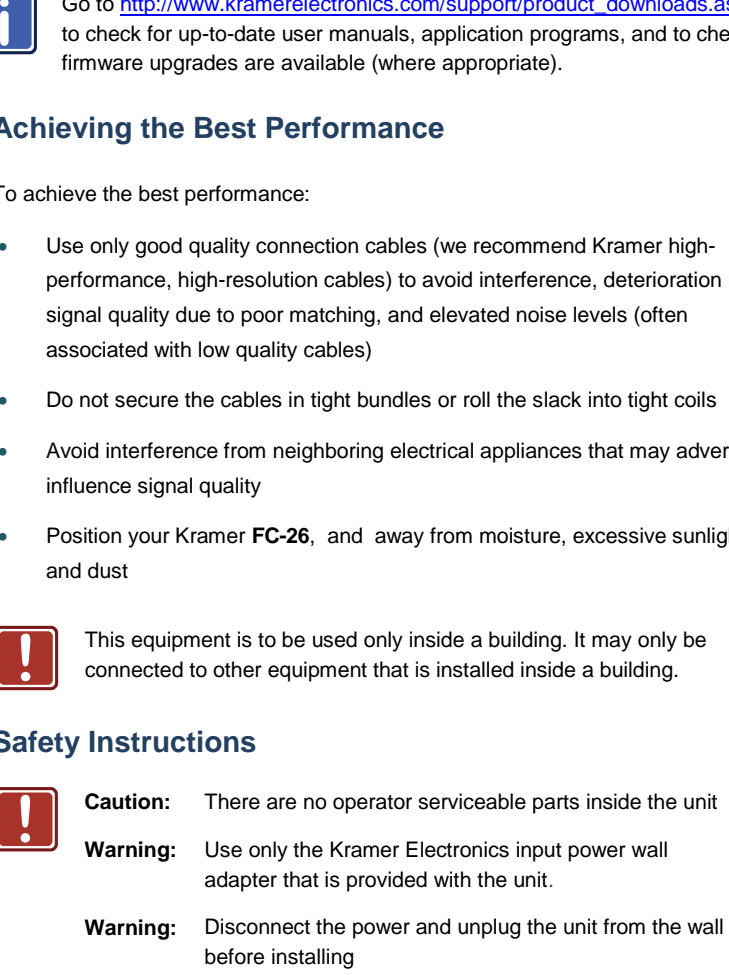

### <span id="page-7-0"></span>**2.3 Recycling Kramer Products**

The Waste Electrical and Electronic Equipment (WEEE) Directive 2002/96/EC aims to reduce the amount of WEEE sent for disposal to landfill or incineration by requiring it to be collected and recycled. To comply with the WEEE Directive, Kramer Electronics has made arrangements with the European Advanced Recycling Network (EARN) and will cover any costs of treatment, recycling and recovery of waste Kramer Electronics branded equipment on arrival at the EARN facility. For details of Kramer's recycling arrangements in your particular country go to our recycling pages at *<http://www.kramerelectronics.com/support/recycling/>*.

### <span id="page-8-0"></span>**3 Overview**

The **FC-26** is high-performance, easy-to-use, bidirectional hardware and software interface system for controlling RS-232 and IR-controllable devices via an Ethernet LAN.

These Ethernet to serial controllers bridge the gap between Ethernet infrastructures and serial communication devices by offering bidirectional Ethernet to serial and IR conversion. All setup and maintenance of the devices is done from built-in Web pages which are accessible using any common Web browser.

The **FC-26** can receive **K-Touch** Ethernet-based per-IR port or per-serial port commands and convert them into IR/serial signals on the requested IR/serial port. Responses are sent back to all Ethernet connected panels.

In particular, the **FC-26**:

- Offers network connectivity that lets you connect a Kramer (or other) device via its RS-232 port to an Ethernet LAN
- Works in conjunction with **K-Touch 3** for remote control of devices over an Ethernet LAN via IR or serial connections, (se[e Figure 1\)](#page-9-0)
- Allows you to control up to two RS-232 devices via Ethernet from a PC, tablet, smartphone, and so on
- Allows you to control a device from multiple Ethernet points (PCs or remote controllers), via a LAN or the Internet
- Has IR learning capabilities
- Provides IR ports for device control via IR blasters/emitters
- Includes Windows®-based Virtual Port software for setting up virtual ports on a PC
- Supports static or dynamic (DHCP) IP addressing
- Can act as a PoE receiver
- Has a USB port for upgrading the firmware
- Supports remote firmware upgrades via a LAN

■ Is housed in a compact, Kramer TOOLS™ enclosure which can be mounted side by side in a 19-inch rack using suitable rack adapters

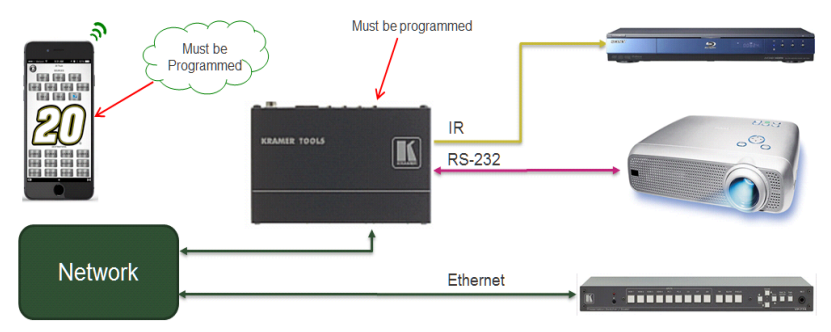

<span id="page-9-0"></span>Figure 1: FC-26 Controlling Devices Remotely Using K-Touch 3.0 over a LAN

Using **K-Touch** you can design advanced room-control and automation systems that can be operated from iOS or Android touch devices. **K-Touch** can be used to perform device discovery over the network as the **FC-26** is set to be a DHCP client by default.

You can use the Kramer **LAN Configurator** software to discover devices that are attached to the network, including the **FC-26**.

The **FC-26** includes the Virtual Serial Port Manager (Kramer VSPM) for compatibility with applications based on COM-port communication. Virtual Serial Port Manager:

- Makes the FC-26 compatible with all Windows<sup>®</sup>-based applications which require a physical COM port. This includes all versions of **K-Router** and other Kramer control applications. It lets you operate all RS-232 controllable devices via an Ethernet LAN using their existing PC software
- Allows virtual serial ports to operate like physical COM ports, that is, logical COM ports that behave exactly like a standard hardware COM port. In reality, it transparently reroutes the data using the TCP/IP network to the **FC-26** interface via a virtual connection which you can emulate over the Ethernet or Internet
- Allows the creation of any number of serial ports on your PC which do not occupy any physical serial ports

### <span id="page-10-0"></span>**3.1 About the Power over Ethernet Feature**

Power over Ethernet passes electrical power along with data on Ethernet cabling. This allows a single cable to provide both data connection and electrical power to compatible devices.

## <span id="page-11-0"></span>**4 Defining the FC-26 Ethernet Controller**

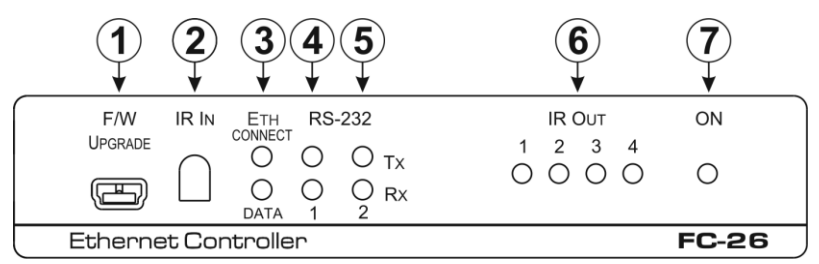

[Figure 2](#page-11-1) defines the front panel of the **FC-26.**

<span id="page-11-1"></span>Figure 2: FC-26 Ethernet Controller Front Panel

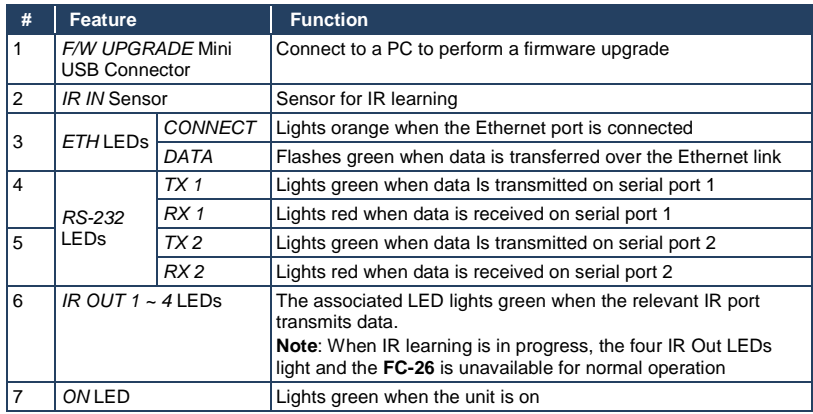

[Figure 3](#page-12-0) defines the rear panel of the **FC-26.**

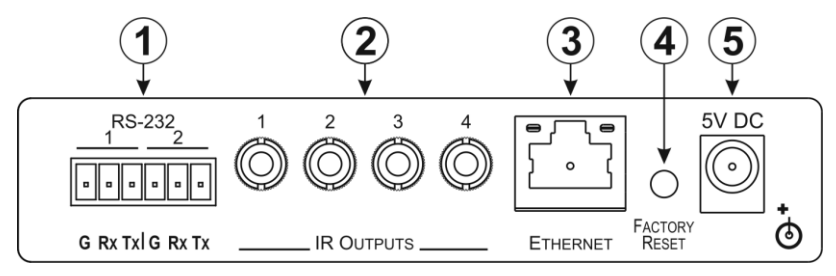

<span id="page-12-0"></span>Figure 3: FC-26 Ethernet Controller Rear Panel

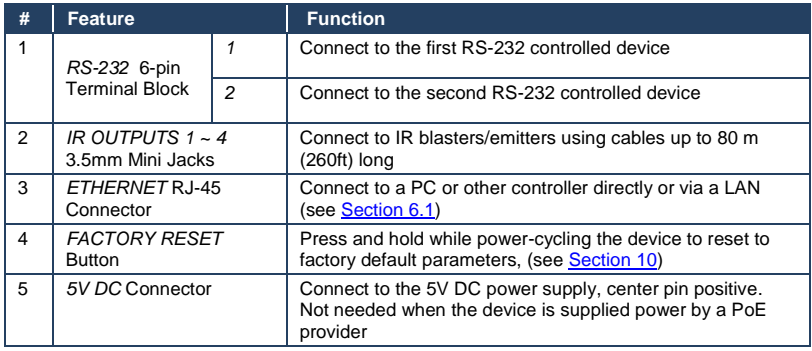

## <span id="page-13-0"></span>**5 Initial Configuration and Use Overview**

This chapter provides an overview of the initial configuration and basic operation of the **FC-26** and comprises:

- Configuring the **FC-26** (see Sectio[n 5.1\)](#page-13-1)
- Configuring a virtual port on the PC (see Section [5.2\)](#page-15-0)
- Configuring an Ethernet connection on the PC (see Sectio[n 5.3\)](#page-15-1)

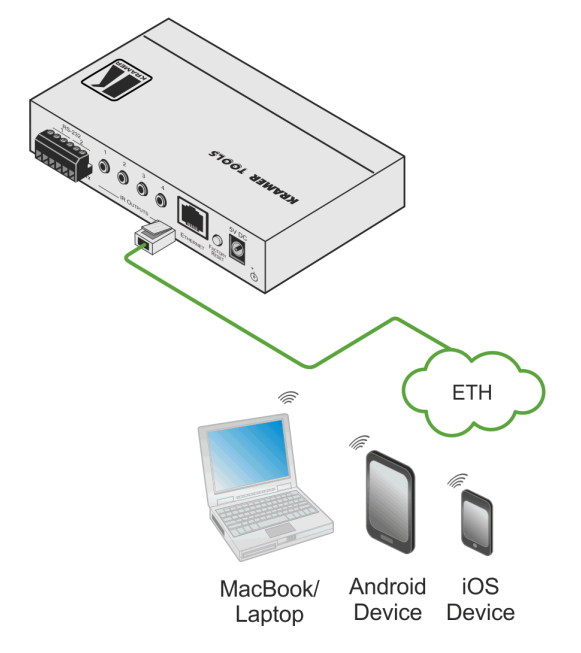

Figure 4: Connecting the FC-26 for Initial Configuration

### <span id="page-13-2"></span><span id="page-13-1"></span>**5.1 Configuring the FC-26 Ethernet Controller**

**Note**: The **FC-26** is dispatched from the factory with DHCP enabled and a random IP address. This means that in order to connect to the **FC-26** on first installation, you need to identify what IP address has been automatically assigned to the **FC-26**. This can be done by using **K-LAN Configurator** to discover the IP address of the **FC-26**. This is available for download from our website at [http://www.kramerav.com.](http://www.kramerav.com/)

**Initial Configuration and Use Overview <b>9 9** 

To browse the **FC-26** Web pages on taking the device out of the box, use the default host name, (see Sectio[n 10\)](#page-39-0).

#### **To configure the FC-26**:

- 1. Connect the Ethernet port on the rear panel of the **FC-26** to a PC, either directly or via a LAN, (see Section [6.1\)](#page-17-0).
- 2. Using a Web browser and the relevant IP address, browse the General Info home page (se[e Figure 11\)](#page-23-0).
- 3. Click on Device Settings to browse to the Device Settings page, (see [Figure 13\)](#page-26-0).
- 4. Enter the time and date manually, or enter the Time server address for automatic time and date synchronization.
- 5. Click Save Changes.
- 6. Click on Communication to browse to the Communication page, (see [Figure 14\)](#page-27-1).
- 7. Enter the IP address, mask and gateway for static IP addressing and Click Set. We recommend that you set a meaningful host name. **Note**: If you have changed the IP from the default setting, you must reload the General Info home page again using the new IP address.
- 8. Click on Serial Ports Settings to browse to the Serial Port Settings page, (see [Figure 15\)](#page-28-1).
- 9. Associate the required serial ports with their corresponding TCP/UDP settings.
- 10. For each associated serial port, enter the serial port configuration parameters using the drop-down lists under Serial Configuration.
- 11. Click Save Changes.
- 12. If required, click on Security to browse to the Security page.

13. Click ON to activate security.

The user name and password credentials popup appears.

14. Enter the required user name and password.

### <span id="page-15-0"></span>**5.2 Configuring a Virtual Port on the PC**

If the control application cannot work with an Ethernet driver, download the Kramer VSPM from our Web site to set a virtual port for each local port on your **FC-26**.

The **Kramer VSPM** software lets you emulate virtual ports which normally would be present in the machine hardware. After setup, the virtual port lets you control Kramer machines via your PC.

### <span id="page-15-1"></span>**5.3 Setting Up an Ethernet Connection on the PC**

If the control application can directly connect to the Ethernet driver, select the host IP and port number according to your **FC-26** configuration, as illustrated in [Figure 5.](#page-15-2)

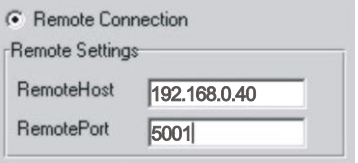

<span id="page-15-2"></span>Figure 5: Configuring a Remote Connection

## <span id="page-16-0"></span>**6 Connecting the FC-26**

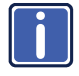

Always switch off the power to each device before connecting it to your **FC-26**. After connecting your **FC-26**, connect its power and then switch on the power to each device.

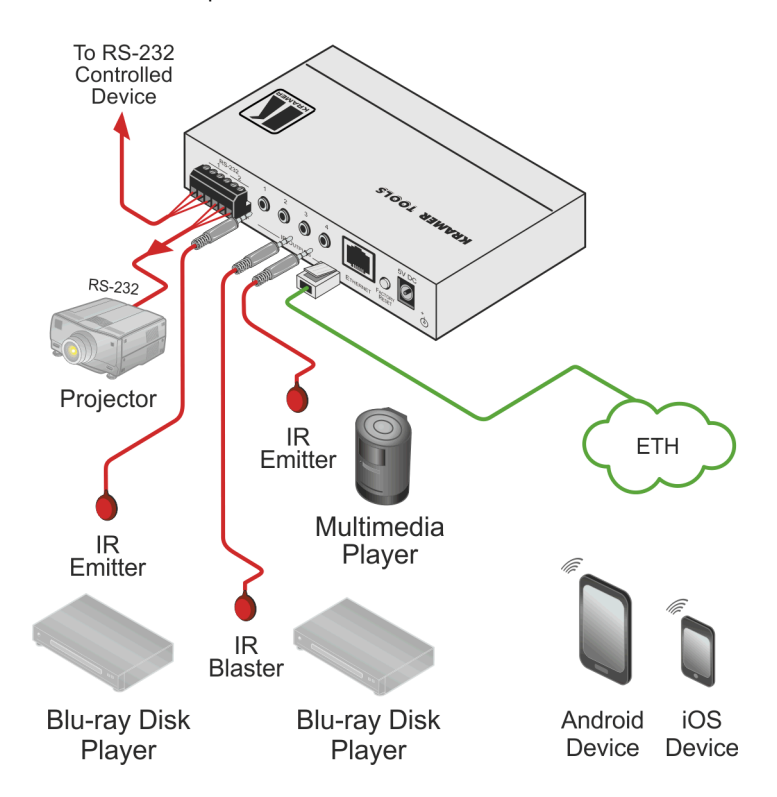

<span id="page-16-1"></span>Figure 6: Connecting the FC-26 Ethernet Controller

#### **To connect the FC-26 as illustrated in the example in** [Figure 6:](#page-16-1)

- 1. Connect the device to a LAN or PC via the RJ-45 Ethernet connector.
- 2. Connect up to two serially controlled devices, (for example, the control port of a switcher and a projector) to the 3-pin, RS-232 terminal blocks.
- 3. Connect IR emitters to the IR Outputs, (for example, two IR emitters for Bluray disk player and multimedia player control, and an IR blaster).
- 4. If the **FC-26** is not supplied with power by a PoE provider, connect the device to the power adapter and connect the power adapter to the mains electricity (not shown i[n Figure 6\)](#page-16-1).

### <span id="page-17-0"></span>**6.1 Connecting via Ethernet**

You can connect to the **FC-26** via Ethernet using either of the following methods:

- Directly to the PC using a crossover cable (see Sectio[n 6.1.1\)](#page-17-1)
- Via a network hub, switch, or router, using a straight-through cable (see Section [6.1.2\)](#page-20-1)

**Note**: If you want to connect via a router and your IT system is based on IPv6, speak to your IT department for specific installation instructions.

#### <span id="page-17-1"></span>**6.1.1 Connecting the Ethernet Port Directly to a PC**

You can connect the Ethernet port of the **FC-26** directly to the Ethernet port on your PC using a crossover cable with RJ-45 connectors.

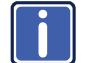

This type of connection is recommended for identifying the **FC-26** with the factory configured default IP address.

After connecting the to the Ethernet port, configure your PC as follows:

- 1. Click **Start** > **Control Panel** > **Network and Sharing Center**.
- 2. Click **Change Adapter Settings**.
- 3. Highlight the network adapter you want to use to connect to the device and click **Change settings of this connection**.

The Local Area Connection Properties window for the selected network adapter appears as shown in [Figure 7.](#page-18-0)

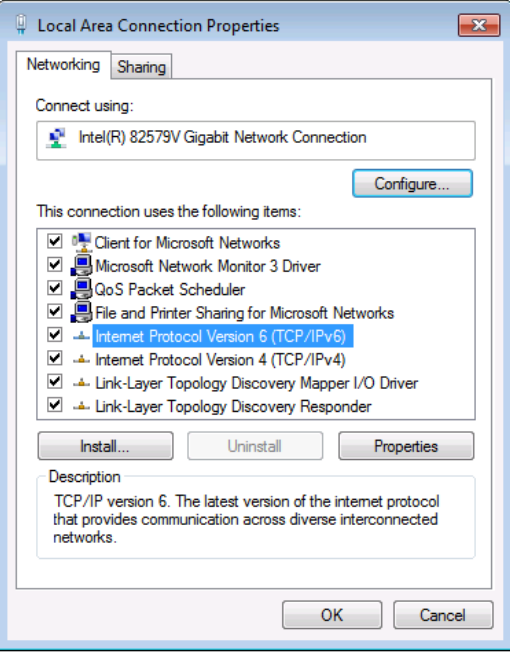

<span id="page-18-0"></span>Figure 7: Local Area Connection Properties Window

4. Highlight **Internet Protocol Version 4 (TCP/IPv4)** and click **Properties**.

The Internet Protocol Properties window relevant to your IT system appears as shown i[n Figure 8](#page-19-0) o[r Figure 9.](#page-19-1)

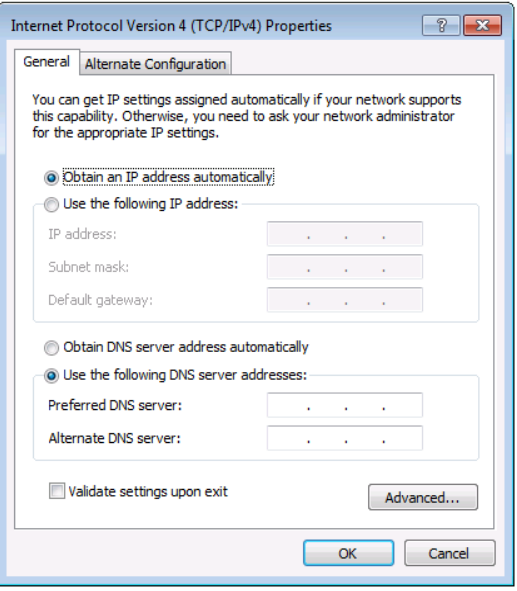

<span id="page-19-0"></span>Figure 8: Internet Protocol Version 4 Properties Window

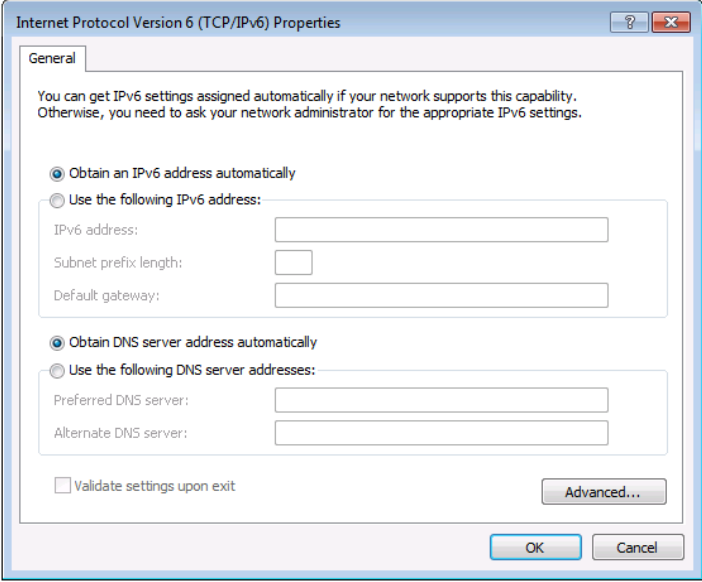

<span id="page-19-1"></span>Figure 9: Internet Protocol Version 6 Properties Window

5. Select **Use the following IP Address** for static IP addressing and fill in the details as shown in [Figure 10.](#page-20-0) For TCP/IPv4 you can use any IP address in the range 192.168.1.1 to

192.168.1.255 (excluding 192.168.1.39) that is provided by your IT department.

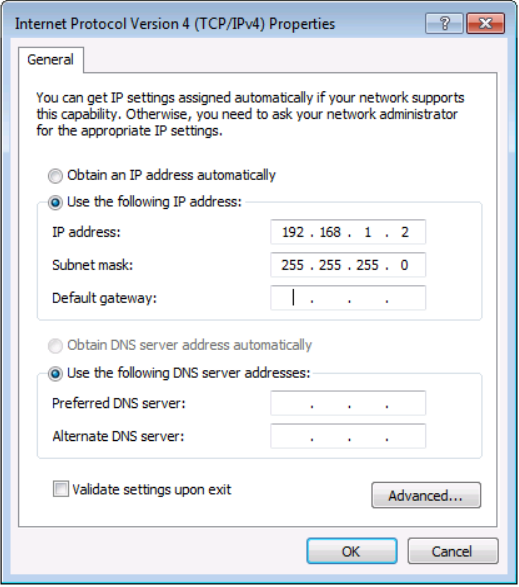

<span id="page-20-0"></span>Figure 10: Internet Protocol Properties Window

- 6. Click **OK**.
- 7. Click **Close**.

### <span id="page-20-1"></span>**6.1.2 Connecting the Ethernet Port via a Network Hub or Switch**

You can connect the Ethernet port of the **FC-26** to the Ethernet port on a network hub or using a straight-through cable with RJ-45 connectors.

### **6.1.3 Connecting to the FC-26 via RS-232 or IR**

#### **To connect to the FC-26 via RS-232**:

 Connect the RS-232, 3-pin, terminal block connectors on the rear panel of the **FC-26** using 3-wire cable (pin TX to pin 2, RX to pin 3, and G to pin 5) to the RS-232 9-pin D-sub port on the devices to be controlled

#### **To connect to the FC-26 via IR either**:

 Connect an IR blaster to one of the IR Outputs and place it within 4m to 8m (13 to 26ft) and in line-of-sight of the device to be controlled

 $-$ OR $-$ 

 Connect an IR emitter cable to one of the IR Outputs and stick the emitter to the IR sensor on the device to be controlled

## <span id="page-22-0"></span>**7 Remote Operation via the Web Pages**

The embedded Web pages can be used to remotely operate the **FC-26** using a Web browser and an Ethernet connection.

Before attempting to connect:

- Perform the procedures in Sectio[n 5.1](#page-13-1) and in Section [6.1](#page-17-0)
- **Ensure that your browser is supported (see Sectio[n 9\)](#page-37-0)**

### <span id="page-22-1"></span>**7.1 Browsing the Web Pages**

#### **To browse the Web pages:**

1. Open your Internet browser. Type the IP address of the device (see Section [5.1\)](#page-13-1) in the Address bar of your browser.

**e** http://192.168.1.39

The Loading page appears followed shortly by the General Info page shown in [Figure 11.](#page-23-0)

 $\checkmark$ 

The General Info page displays the following:

- Model Name
- **Firmware version**
- Device serial number
- Web page version

At the bottom left hand side of all pages there are Load/Save Configuration buttons. These allow you to save the current configuration and load any pre-saved configurations.

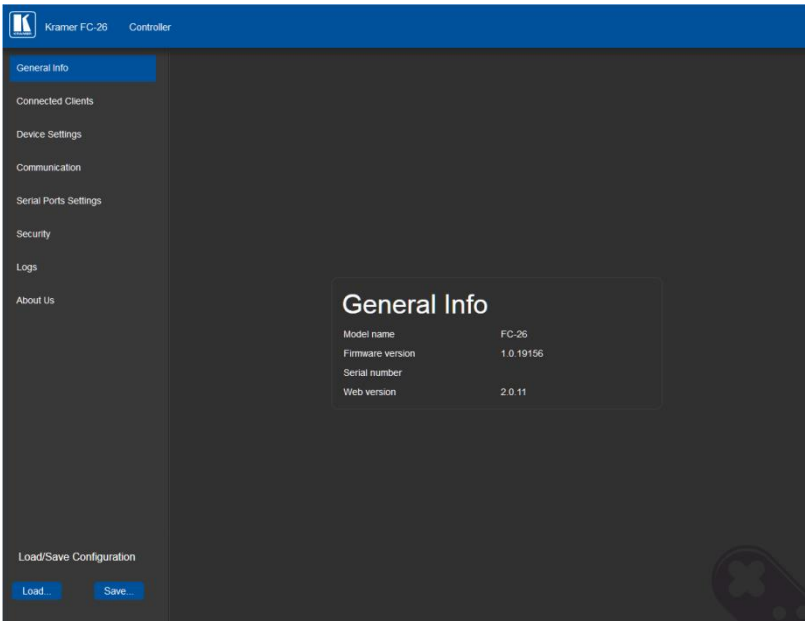

Figure 11: General Info Page

### <span id="page-23-0"></span>**7.1.1 Loading and Saving Configurations**

Loading and saving configurations can be performed using the buttons at the bottom left-hand side of the screen irrespective of which page is displayed.

### **To load a configuration**:

- 1. Click Load. The Explorer window opens.
- 2. Browse to the required file.
- 3. Select the required file and click Open. The device is configured according to the saved preset.

#### **To save the current configuration**:

- 1. Configure the device as required.
- 2. Click Save. The Save File window opens.
- 3. Browse to the required location to which to save the file.
- 4. Enter the required name for the saved preset.
- 5. Click OK. The current configuration is saved.

**Note**: When using Chrome, the file is automatically saved in the Downloads folder.

### <span id="page-24-0"></span>**7.2 Connected Clients Page**

The Connected Clients page allows you to view the following details of any client devices connected via Ethernet to the **FC-26**:

- IP address
- The port it is connected to
- Method of connection
- Whether or not Send Replies is enabled for the port

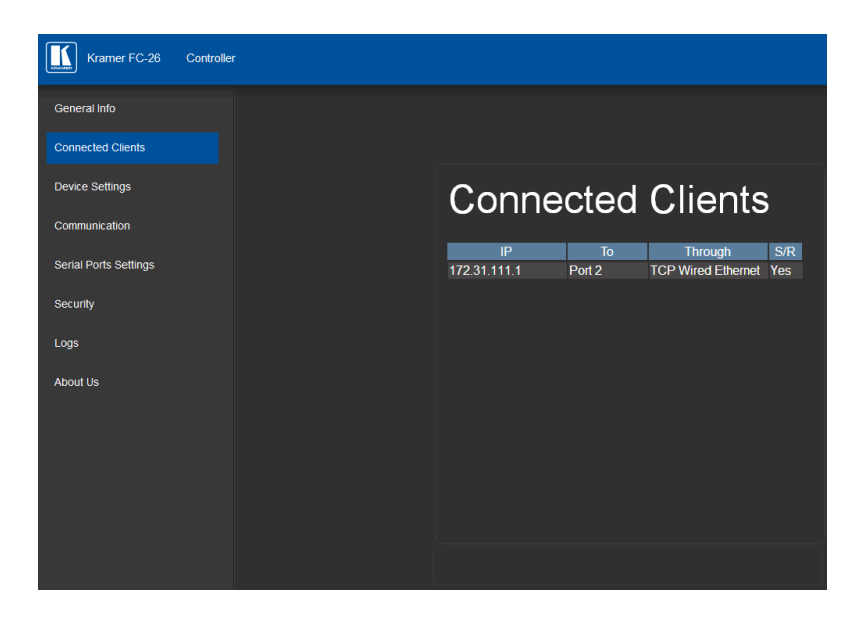

Figure 12: Connected Clients Page

### <span id="page-25-1"></span><span id="page-25-0"></span>**7.3 Device Settings Page**

The Device Settings page allows you to view the model name and time server status. You can also modify the following fields:

- Device name
- Device time, date, and time zone
- Use a timeserver to set the time and date automatically using a (if the device is connected to the Internet), including the Time Zone and daylight savings time

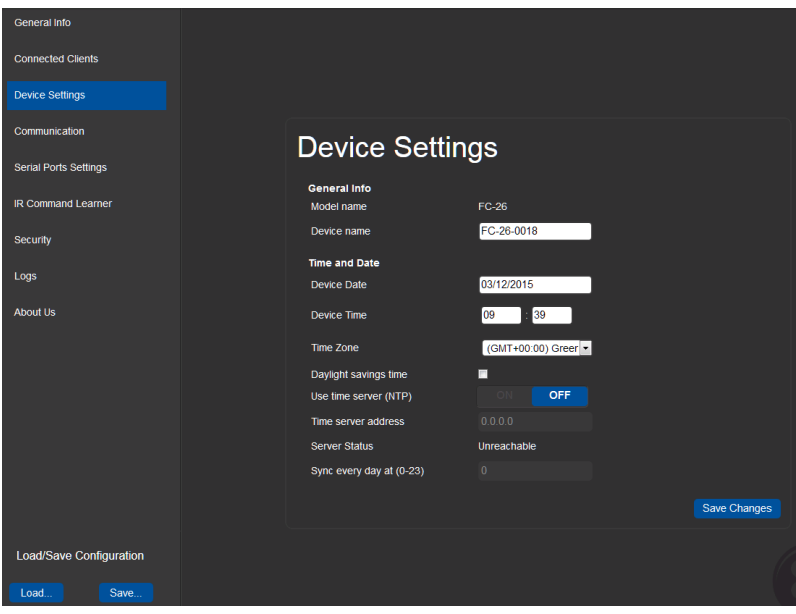

<span id="page-26-0"></span>Figure 13: Device Settings Page

The **FC-26** has a built-in clock that can synchronize with a Time Server if required.

#### **To enable Time Server synchronization**:

- 1. Browse to the Device Settings page by clicking Device Settings. The Device Settings page is displayed as shown i[n Figure 13.](#page-26-0)
- 2. Click the Use Time Server ON button.
- 3. Enter the IP address of the Time Server.
- 4. Enter the time of day at which the **FC-26** should synchronize with the Time Server.
- 5. Click Save Changes.

### <span id="page-27-0"></span>**7.4 Communication Page**

The communication page allows you to:

- Turn DHCP for the device on and off
- Edit the IP settings for static IP addressing

**Note**: The default IP address setting for the device is DHCP.

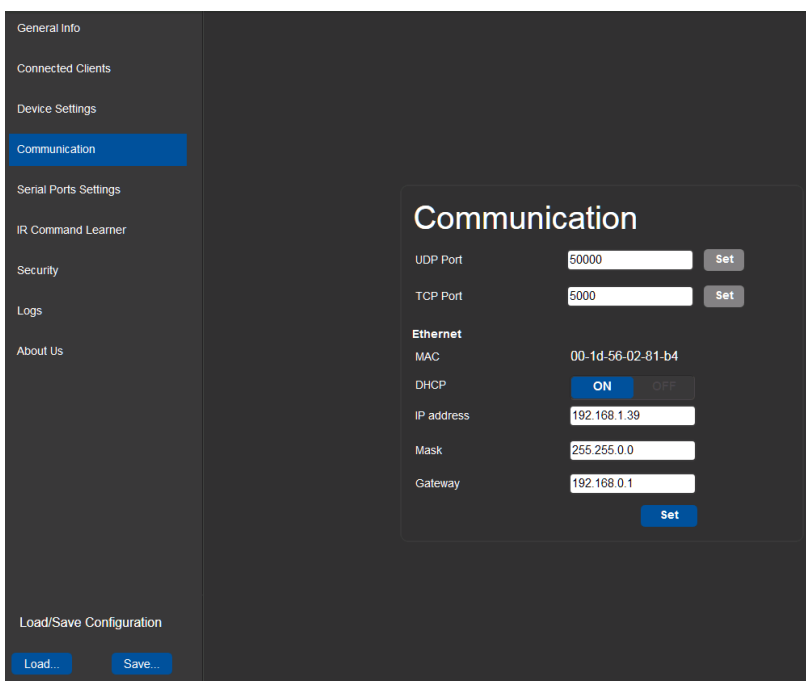

<span id="page-27-1"></span>Figure 14: Communication Page

After modifying any of the IP settings, click Set to save the changes.

### <span id="page-28-0"></span>**7.5 Serial Port Settings Page**

The Serial Port Settings page allows you to:

- Set the following Ethernet parameters for each Ethernet port:
	- **Select TCP or UDP**
	- **IP** port label
	- **TCP** keep-alive time
- Set the following serial parameters for each serial port:
	- **Parity**
	- **Data bits**
	- **Baud rate**
	- **Stop bits**
- Select whether or not to send replies on the port to the new client

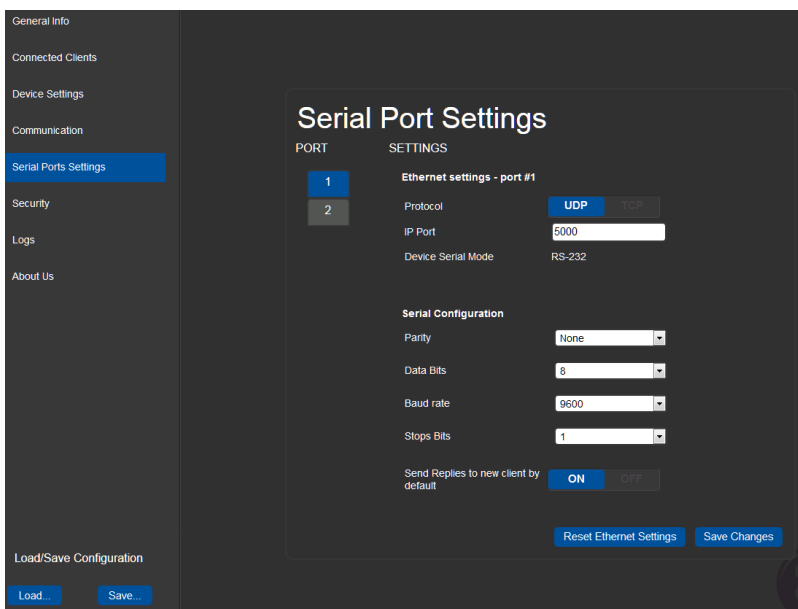

<span id="page-28-1"></span>Figure 15: Serial Port Settings Page

### <span id="page-29-0"></span>**7.6 IR Command Learner Page**

The IR Command Learner page allows you to teach the **FC-26** IR commands. These can be saved for later use.

**Note**: While learning is in progress, the four IR Out LEDS light and the **FC-26** is not available for normal operation.

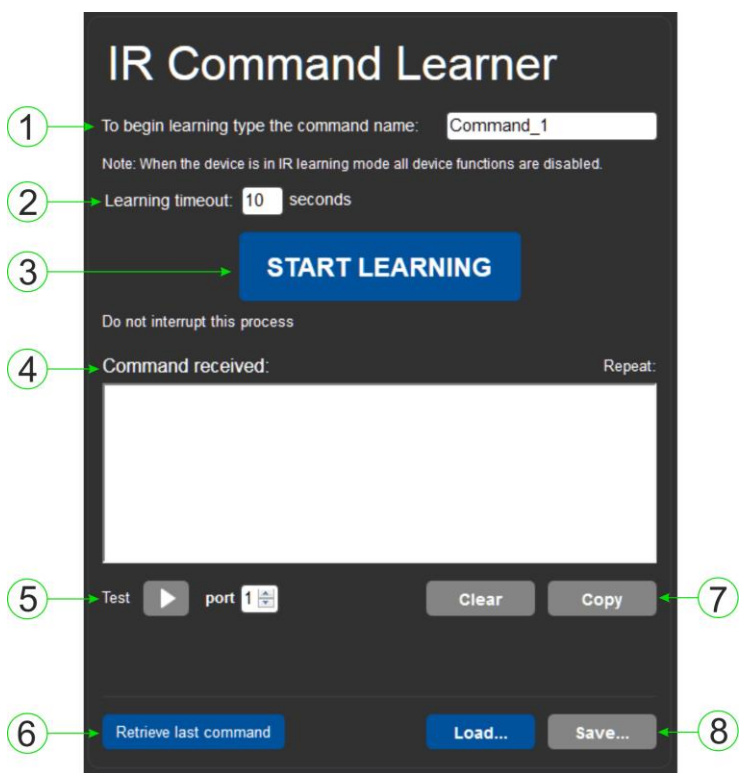

#### <span id="page-29-1"></span>Figure 16: IR Command Learner Page

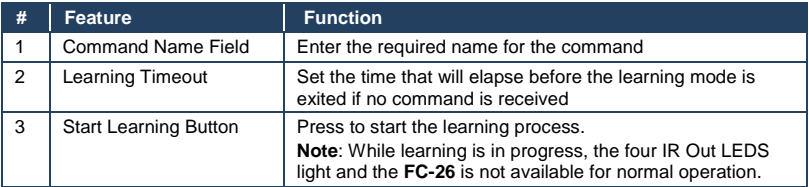

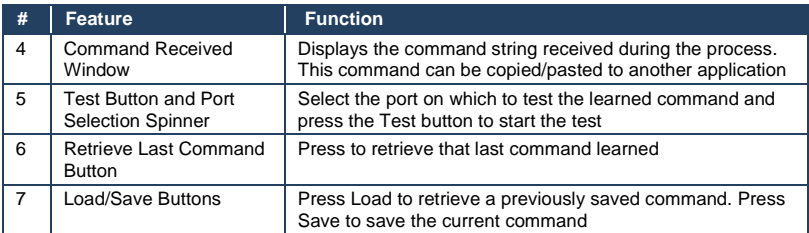

### <span id="page-30-0"></span>**7.7 Security Page**

The Security page allows you to turn logon authentication on or off.

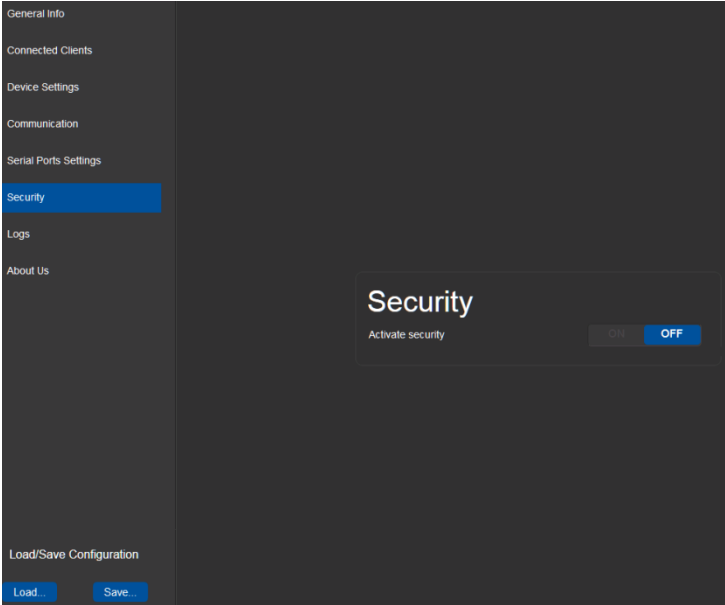

When security is on, access to the Web pages is granted only on submission of a valid user and password. For default logon credentials see **Sectio[n 10.](#page-39-0)** 

#### **To activate Web page security**:

1. On the Security page, click ON.

The confirmation popup is displayed as shown in [Figure 18.](#page-31-0)

<span id="page-30-1"></span>Figure 17: Security Page

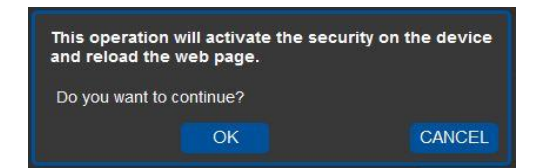

Figure 18: Security Confirmation Popup

<span id="page-31-0"></span>2. Click OK.

The Authentication Required popup is displayed as shown i[n Figure 19.](#page-31-1)

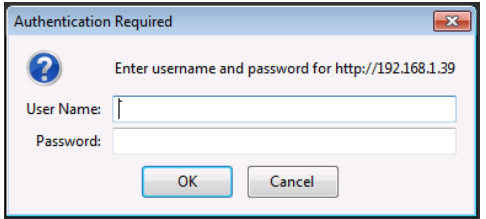

<span id="page-31-1"></span>Figure 19: Authentication Required Popup

- 3. Enter the default username and password.
- 4. Click OK.
- 5. Wait until the Web pages have reloaded. Click the Security page button. The page show i[n Figure 20](#page-32-1) is displayed.

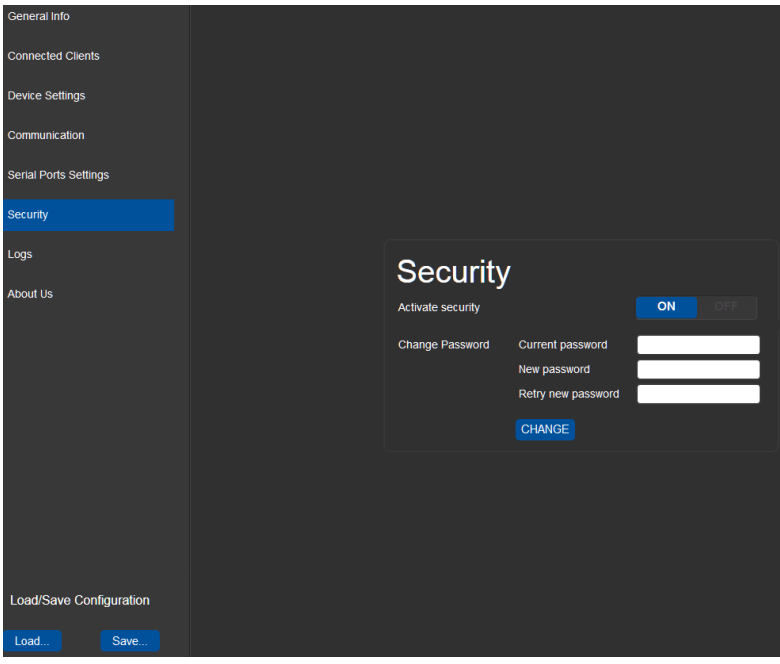

<span id="page-32-1"></span>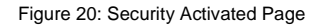

6. If required, click OFF to turn security off, or change the password and click Change.

### <span id="page-32-0"></span>**7.8 Logs Page**

The Logs page allows you to:

- View current logs
- Configure the logs
- Filter the logs

| General Info                   |  |                                                                |                 |             |                         |                                                     |           |  |
|--------------------------------|--|----------------------------------------------------------------|-----------------|-------------|-------------------------|-----------------------------------------------------|-----------|--|
| <b>Connected Clients</b>       |  |                                                                |                 |             |                         |                                                     |           |  |
| <b>Device Settings</b>         |  |                                                                |                 |             |                         |                                                     |           |  |
| Communication                  |  | Logs                                                           |                 |             |                         |                                                     |           |  |
| <b>Serial Ports Settings</b>   |  | <b>Date</b>                                                    | Time            | Type        | <b>Client</b>           | Event                                               |           |  |
|                                |  | 1947-11-20                                                     | 06:42:59        | <b>INFO</b> | [Device Control]        | Listening on port 10000 -> uarts 1                  |           |  |
| Security                       |  | 1947-11-20                                                     | 06:42:49        | <b>INFO</b> | [Device Control]        | Reopened listening port 5000                        | $\hat{ }$ |  |
|                                |  | 1947 11-20                                                     | 06 42 49        | <b>INFO</b> |                         | [Device Control] Removing listening port 5000       |           |  |
| Logs                           |  | 1947-11-20                                                     | 06:42:49        | <b>INFO</b> | [Device Control]        | Removed uart 1 from listening port 5000             |           |  |
|                                |  | 1947-11-20                                                     | 06:42:45        | <b>INFO</b> | [Device Control]        | Add uart 2 to listening port 5000                   |           |  |
|                                |  | 1947-11-20                                                     | 06:42:45        | <b>INFO</b> | [Device Control]        | Reopened listening port 5000                        |           |  |
| <b>About Us</b>                |  | 1947-11-20                                                     | 06:42:45        | <b>INFO</b> | [Device Control]        | Removing listening port 5000                        |           |  |
|                                |  | 1947-11-20                                                     | 06:42:38        | <b>INFO</b> | <b>IDevice Controll</b> | Removing listening port 10000                       |           |  |
|                                |  | 1947-11-20                                                     | 06:42:38        | <b>INFO</b> | [Device Control]        | Removed uart 2 from listening port 10000            |           |  |
|                                |  | 1947-11-20                                                     | 06:42:34        | <b>INFO</b> | [Device Control]        | Listening on port 10000 -> uarts 2                  |           |  |
|                                |  | 1947-11-20                                                     | 06:42:34        | <b>INFO</b> | [Device Control]        | Removing listening port 10000                       |           |  |
|                                |  | 1947-11-20                                                     | 06:42:34        | <b>INFO</b> | [Device Control]        | Removed uart 2 from listening port 10000            |           |  |
|                                |  | 1947-11-20                                                     | 06.42.25        | <b>INFO</b> |                         | [Device Control] Listening on port 10000 -> uarts 2 |           |  |
|                                |  | 1947 11-20                                                     | 06:42:25        | <b>INFO</b> | [Device Control]        | Reopened listening port 5000                        |           |  |
|                                |  | 1947-11-20                                                     | 06:42:25        | <b>INFO</b> | [Device Control]        | Removing listening port 5000                        |           |  |
|                                |  | 1947-11-20                                                     | 06:42:25        | <b>INFO</b> | [Device Control]        | Removed uart 2 from listening port 5000             |           |  |
|                                |  | 1947-11-20                                                     | 06:42:18        | <b>INFO</b> | [Device Control]        | Set serial 2 to 115200 8N1                          |           |  |
|                                |  | 1947-11-20                                                     | 06:42:14        | <b>INFO</b> | <b>IDevice Controll</b> | Set serial 2 to 14400 8N1                           | ٠         |  |
|                                |  | $\sim$ $\sim$ $\sim$<br><b>LOG FILTER</b><br><b>LOG CONFIG</b> |                 |             |                         |                                                     |           |  |
|                                |  |                                                                |                 |             |                         |                                                     |           |  |
|                                |  |                                                                | Device Control  |             | Device Control          |                                                     |           |  |
|                                |  | <b>Z</b> Tx Data<br><b>Z</b> Rx Data                           |                 |             |                         | <b>V</b> Tx Data                                    |           |  |
|                                |  |                                                                |                 |             | <b>Z</b> Rx Data        |                                                     | Refresh   |  |
|                                |  |                                                                | <b>V</b> Errors |             |                         |                                                     |           |  |
|                                |  |                                                                |                 |             |                         |                                                     |           |  |
| <b>Load/Save Configuration</b> |  |                                                                |                 |             |                         |                                                     |           |  |
| Save<br>Load                   |  |                                                                |                 |             |                         |                                                     |           |  |

<span id="page-33-1"></span>Figure 21: Logs Page

The display may not update automatically. Click Refresh to update the display.

Use the Log Filter check-boxes to select which events to display from the log. Use the Log Config check-boxes to select which events are recorded.

### <span id="page-33-0"></span>**7.9 About Us Page**

The About Us page displays the Web page version and the Kramer company details.

<span id="page-34-0"></span>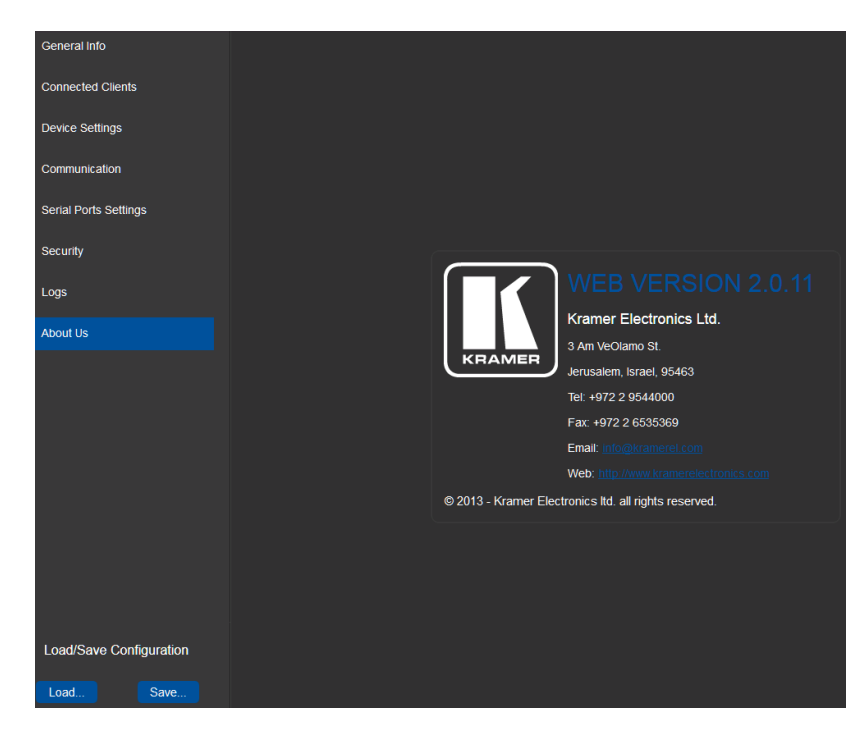

Figure 22: About Us Page

## <span id="page-35-0"></span>**8 Configuring and Maintaining the FC-26**

### <span id="page-35-1"></span>**8.1 IR Learning**

**Note**: While learning is in progress, the four IR Out LEDS light and the **FC-26** is not available for normal operation.

At the start and end of learning a message is sent to all attached clients.

To perform IR learning, the IR remote control must be approximately five to seven centimeters (2" and 2.7") from the **FC-26** front panel.

#### **To teach the FC-26 an IR command:**

- 1. Put the **FC-26** in IR Learning mode either by sending the P3000 command, (see Section [11.2\)](#page-43-0) or by using the Web pages, (see Sectio[n 7.6\)](#page-29-0). The four IR Out LEDs light, the device is no longer in normal operation, and the **FC-26** sends an IR Leaning start message to all connected clients.
- 2. Using the IR remote control, send the required command to the **FC-26**. The **FC-26** processes the IR signal and generates the pronto code. When using the Web page for IR learning, the **FC-26** also displays the learned command code on screen. (This command can be copied/pasted to other applications, for example, **K-Touch** when creating a driver.) The **FC-26** then sends the IR Leaning stop message to all connected clients to indicate return to normal operation.
- 3. Optional—Test the command if using the IR Learning Web page. Test results are displayed on screen.
- 4. Save the learned command.

### <span id="page-36-0"></span>**8.2 Resetting to the Factory Default Settings**

#### **To reset the device to its factory default settings**:

- 1. Turn off the power to the device.
- 2. Press and hold the Reset button on the front panel.
- 3. Turn on the power to the device while holding down the Reset button for a few seconds.
- 4. Release the button. The device is reset to the factory default settings.

### <span id="page-36-1"></span>**8.3 Upgrading the Firmware**

For instructions on upgrading the firmware see the "*Kramer K-Upload User Manual*".

## <span id="page-37-0"></span>**9 Technical Specifications**

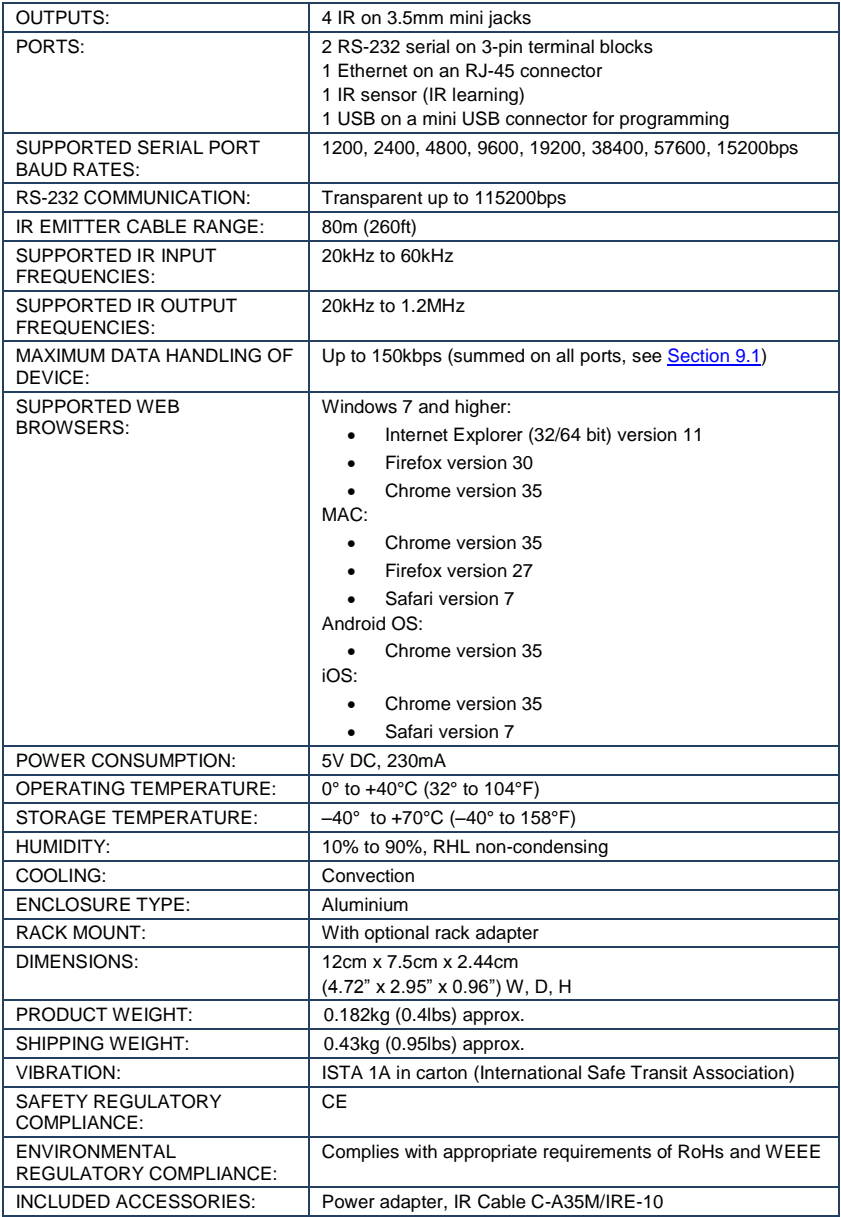

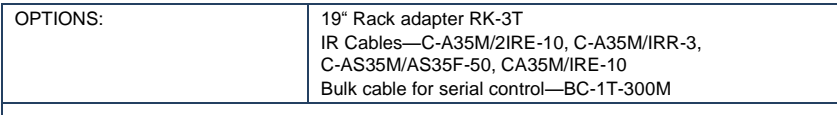

Specifications are subject to change without notice a[t http://www.kramerelectronics.com](http://www.kramerelectronics.com/)

### <span id="page-38-0"></span>**9.1 Data Handling Performance**

The **FC-26** is designed to support mainly AV-relevant RS-232 communication.

These devices have overall data bandwidth limits which should be high enough in most AV installations to support the required communication bandwidth.

In extremely demanding cases, we recommend that you take into account the bandwidth limitations.

The total sustained data bandwidth that each device can handle for all ports simultaneously is 150kbps.

### <span id="page-38-1"></span>**9.2 Example Bandwidth Calculation**

The **FC-26** has two serial ports. Each serial port can support up to:

 $\bullet$  150kbps / 2 = 75kbps

If each protocol commands is 100 bytes, (that is, 800 bits), you can safely send and receive a minimum of 96 commands per second on each serial port. This is shown using the following calculation:

(150kbps \* 1024) / 800 bits / 2 = 96

The same calculation applies to all devices. A similar calculation applies when fewer ports are used at the same time where a higher bandwidth per port can be achieved.

In critical applications requiring a lossless data transfer, we recommend that communication on all the other ports is stopped when making a long file transfer (for example, when performing a firmware upgrade via one of the serial ports).

## <span id="page-39-0"></span>**10 Default Communication Parameters**

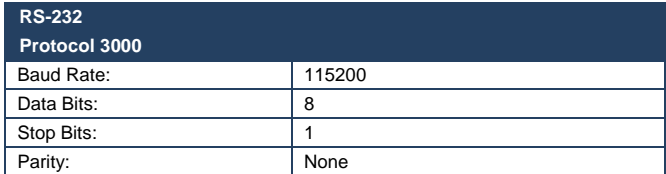

**Note**: The **FC-26** is dispatched from the factory with DHCP enabled and a random IP address. After performing a factory reset, the DHCP and the IP address are set to the values shown below.

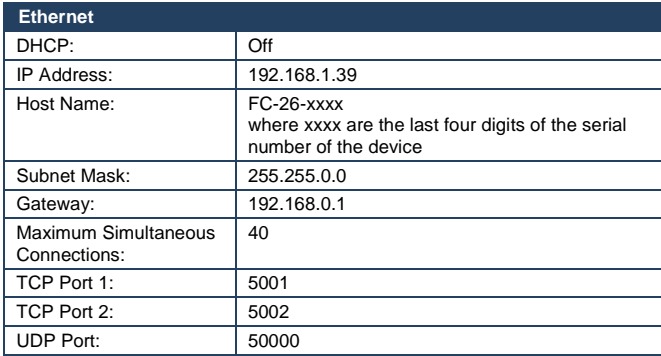

### **Default Logon Authentication**

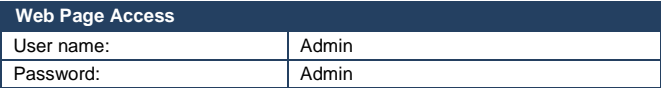

## <span id="page-40-0"></span>**11 Kramer Protocol 3000**

The **FC-26** can be operated using serial commands from a PC, remote controller or touch screen using the Kramer Protocol 3000.

This section describes:

- Kramer Protocol 3000 syntax (se[e Section](#page-40-1) [11.1\)](#page-40-1)
- Kramer Protocol 3000 commands (se[e Section](#page-43-0) [11.2\)](#page-43-0)

### <span id="page-40-1"></span>**11.1 Kramer Protocol 3000 – Syntax**

#### **11.1.1 Host Message Format**

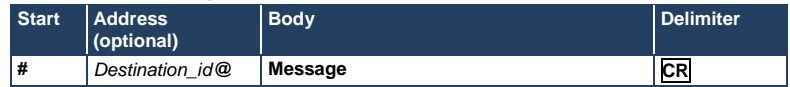

#### **11.1.1.1 Simple Command**

Command string with only one command without addressing:

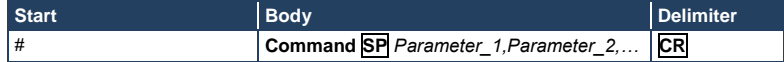

#### **11.1.1.2 Command String**

Formal syntax with commands concatenation and addressing:

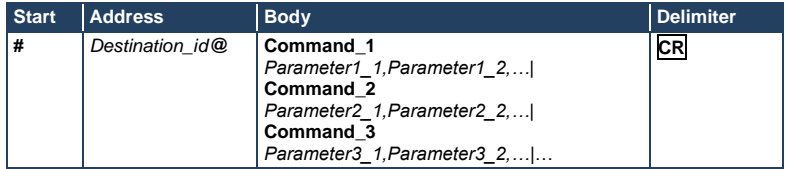

#### **11.1.2 Device Message Format**

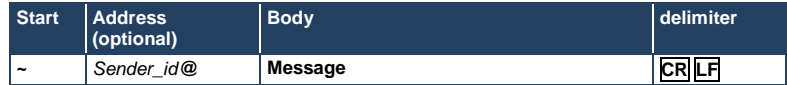

### **11.1.2.1 Device Long Response**

#### Echoing command:

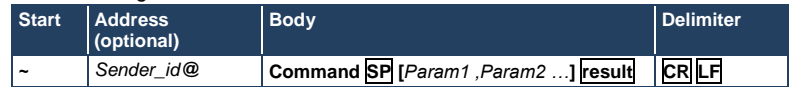

- $CR =$  Carriage return (ASCII 13 = 0x0D)
- $\overline{LF}$  = Line feed (ASCII 10 = 0x0A)

 $\overline{SP}$  = Space (ASCII 32 = 0x20)

#### **11.1.3 Command Terms**

#### **Command**

A sequence of ASCII letters ('A'-'Z', 'a'-'z' and '-').

Command and parameters must be separated by at least one space.

#### **Parameters**

A sequence of alphanumeric ASCII characters ('0'-'9','A'-'Z','a'-'z' and some special characters for specific commands). Parameters are separated by commas.

#### **Message string**

Every command entered as part of a message string begins with a **message starting character** and ends with a **message closing character**.

**Note**: A string can contain more than one command. Commands are separated by a pipe ( '|' ) character.

#### **Message starting character**

'#' – For host command/query

'~' – For device response

#### **Device address** (Optional, for K-NET)

K-NET Device ID followed by '@'

#### **Query sign**

'?' follows some commands to define a query request.

#### **Message closing character**

**CR** – For host messages; carriage return (ASCII 13) **CRLF** – For device messages; carriage return (ASCII 13) + line-feed (ASCII 10)

#### **Command chain separator character**

When a message string contains more than one command, a pipe ('|') character separates each command.

Spaces between parameters or command terms are ignored.

### **11.1.4 Entering Commands**

You can directly enter all commands using a terminal with ASCII communications software, such as HyperTerminal, Hercules, etc. Connect the terminal to the serial or Ethernet port on the Kramer device. To enter **CR** press the Enter key. ( **LF** is also sent but is ignored by command parser).

For commands sent from some non-Kramer controllers like Crestron, some characters require special coding (such as, /X##). Refer to the controller manual.

#### **11.1.5 Command Forms**

Some commands have short name syntax in addition to long name syntax to allow faster typing. The response is always in long syntax.

### **11.1.6 Chaining Commands**

Multiple commands can be chained in the same string. Each command is delimited by a pipe character ("|"). When chaining commands, enter the **message starting character** and the **message closing character** only once, at the beginning of the string and at the end.

Commands in the string do not execute until the closing character is entered.

A separate response is sent for every command in the chain.

#### **11.1.7 Maximum String Length**

64 characters

### <span id="page-43-0"></span>**11.2 Kramer Protocol 3000 – Command List**

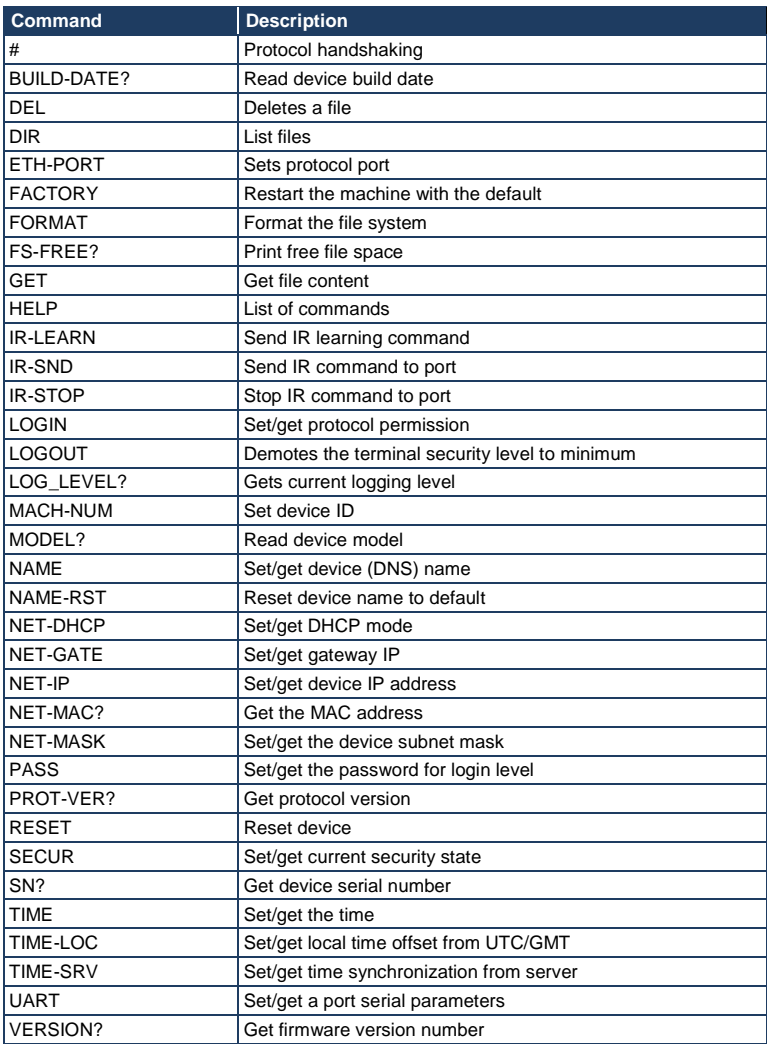

### <span id="page-44-0"></span>**11.3 Kramer Protocol 3000 – Detailed Commands**

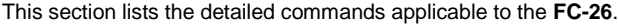

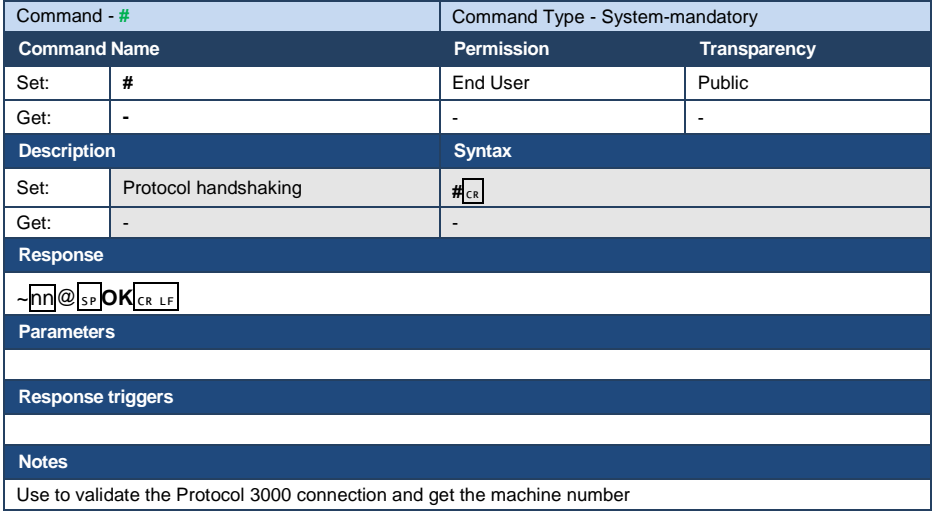

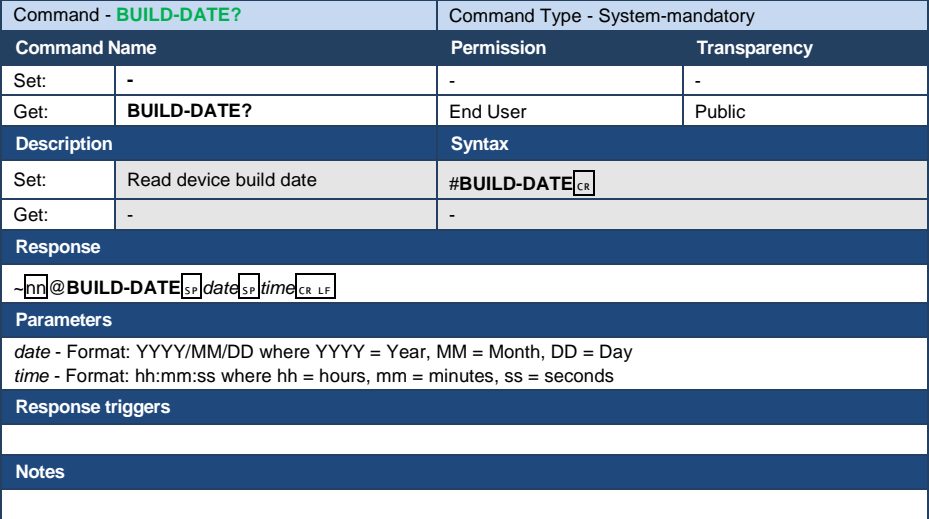

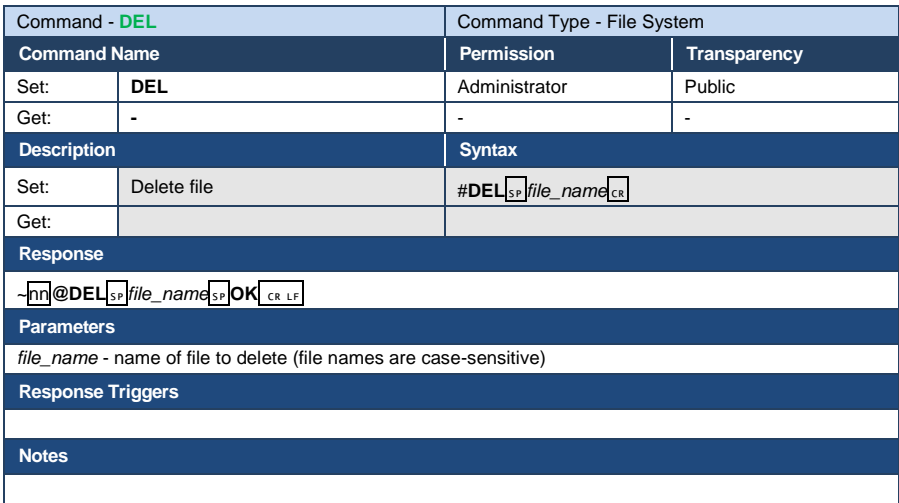

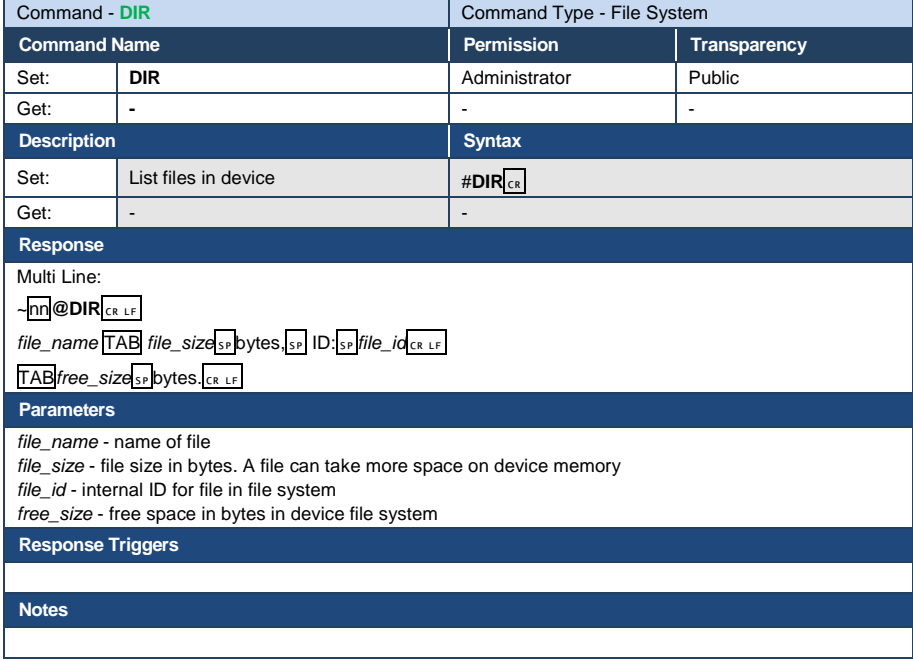

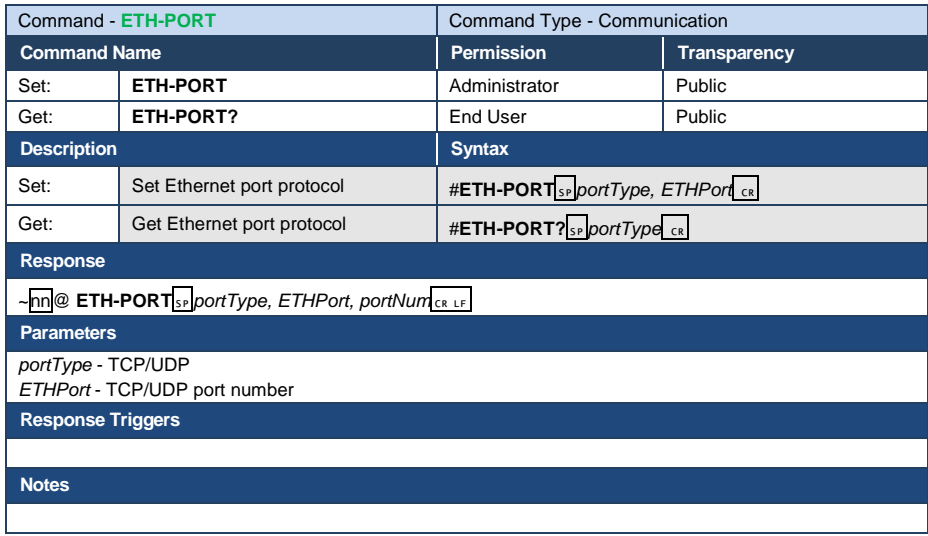

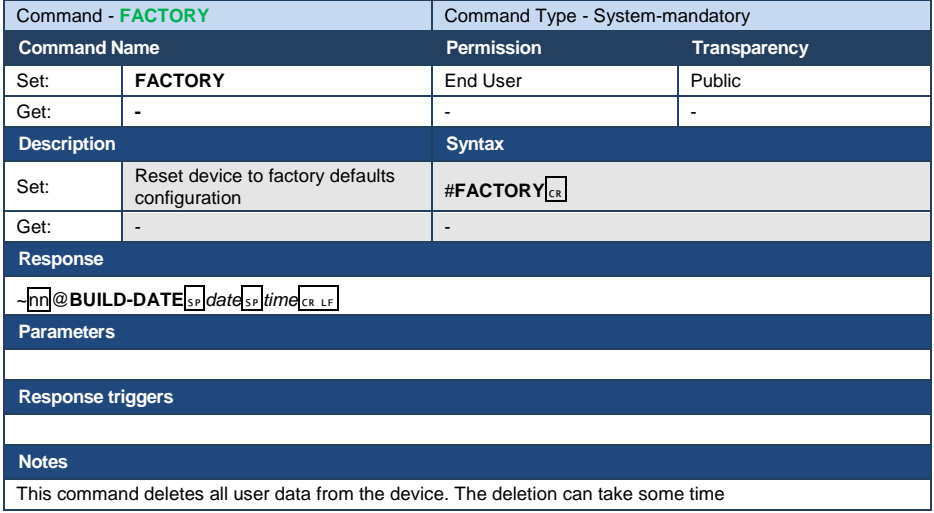

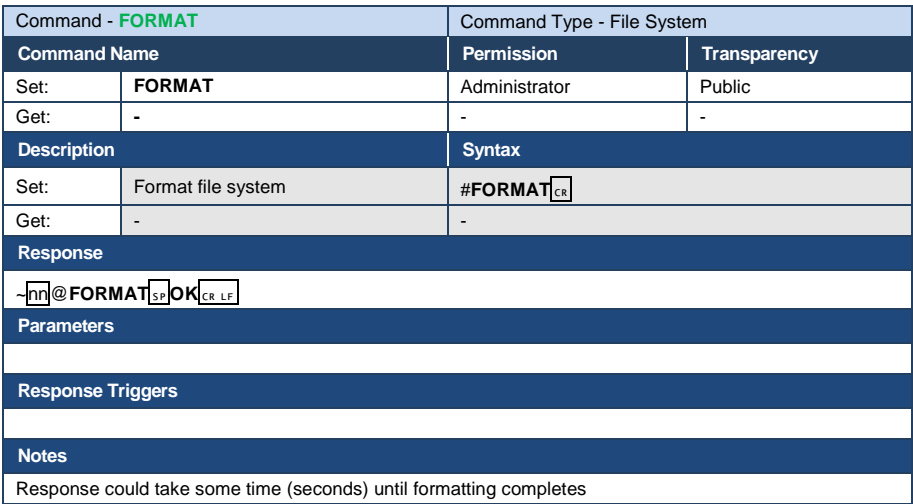

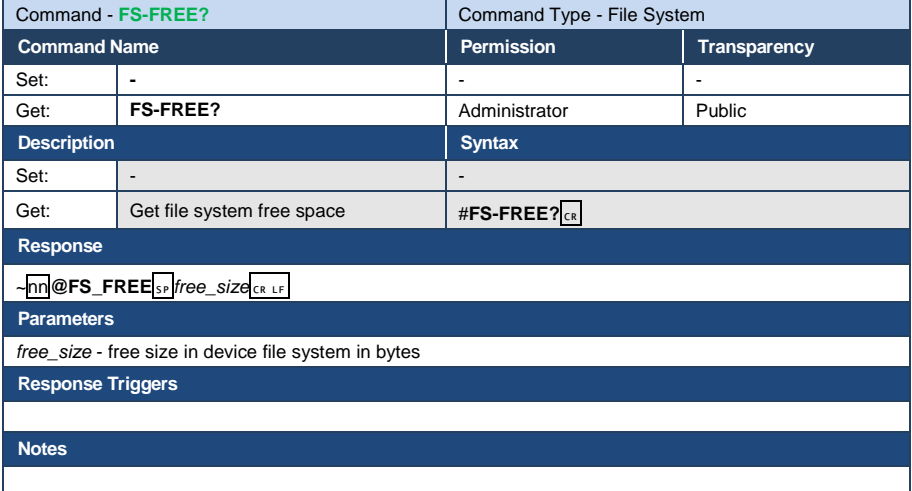

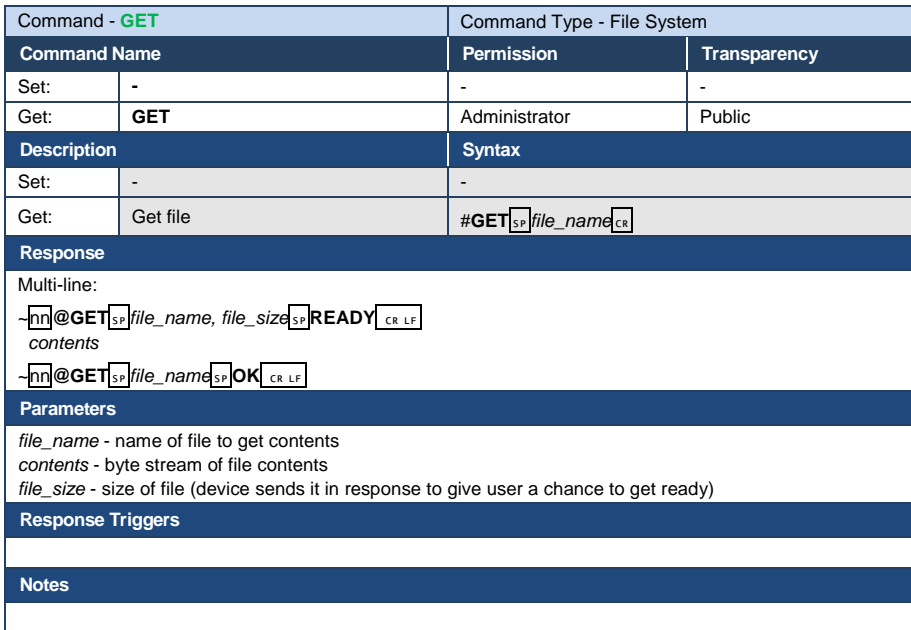

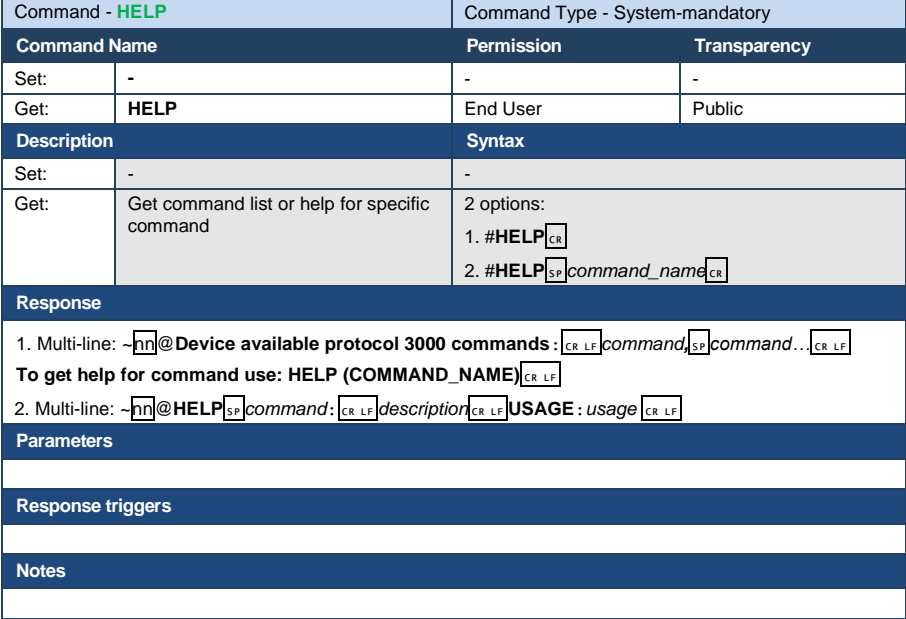

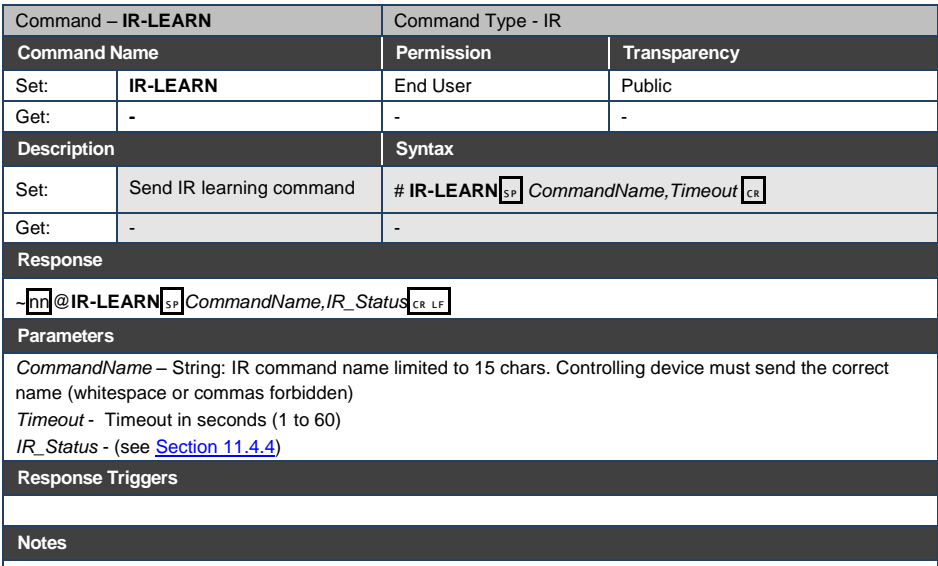

<u> 1989 - Johann Barbara, martxa alemaniar arg</u>

I

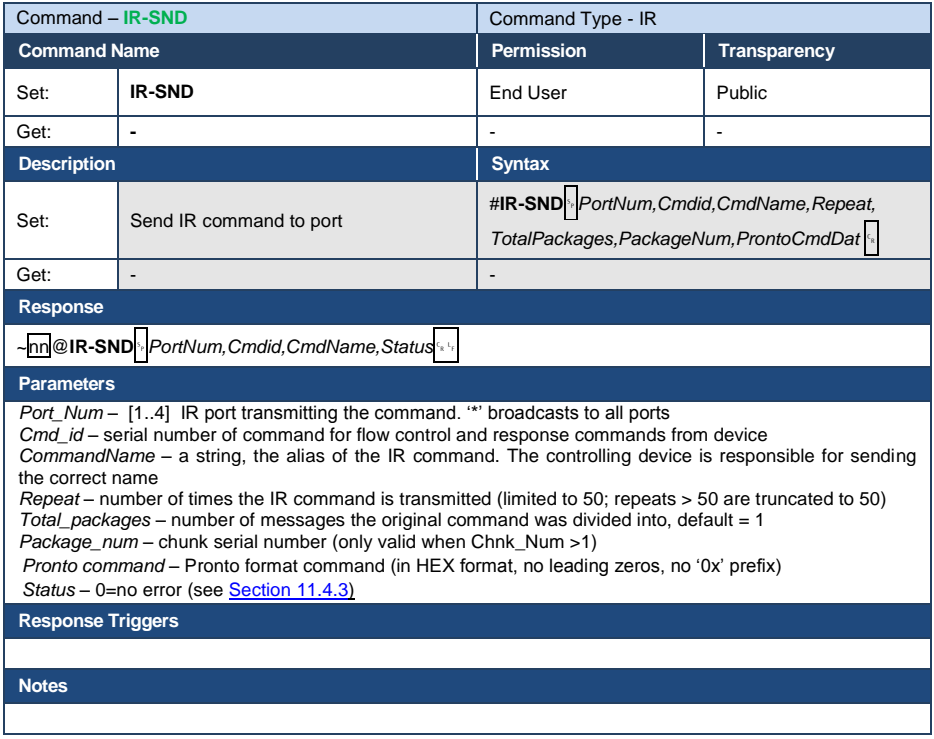

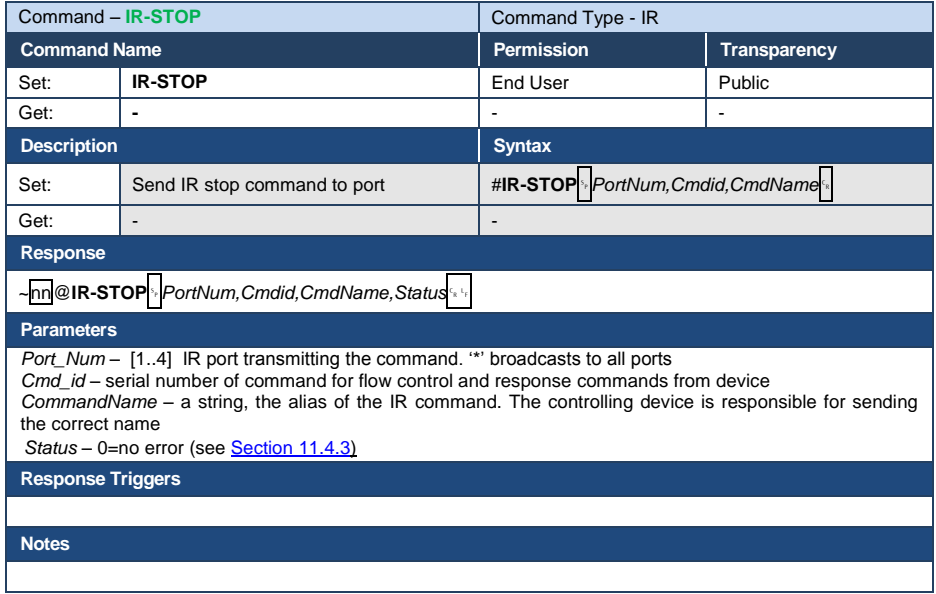

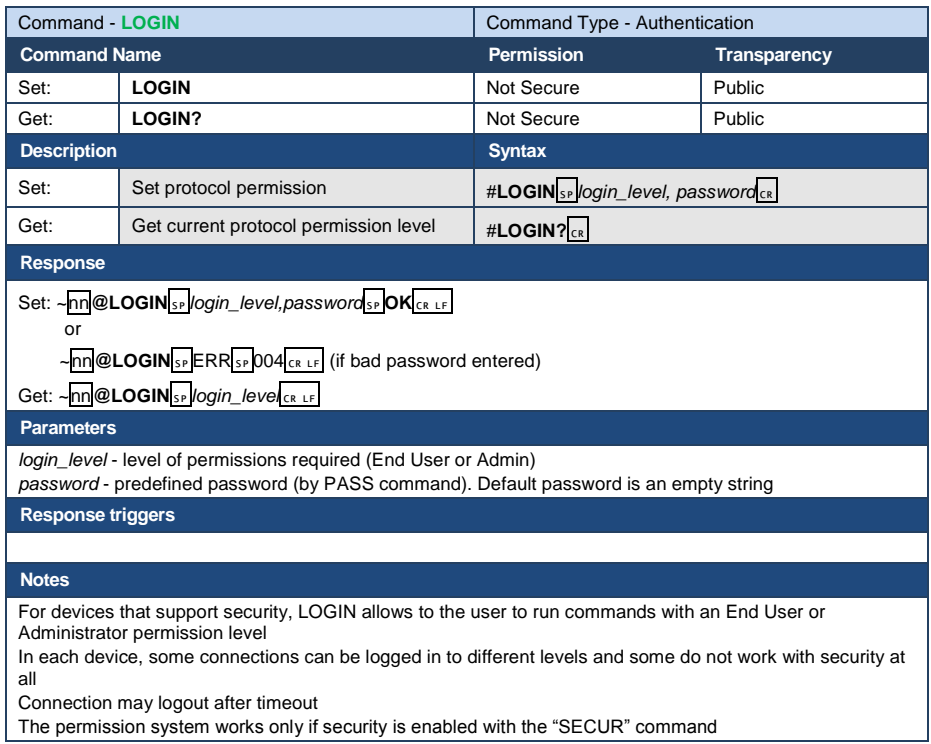

The permission system works only if security is enabled with the "SECUR" command

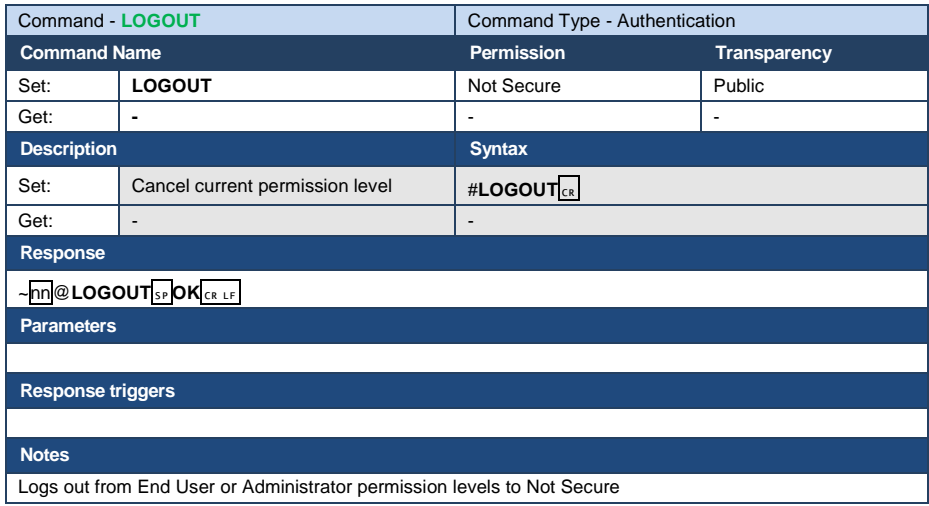

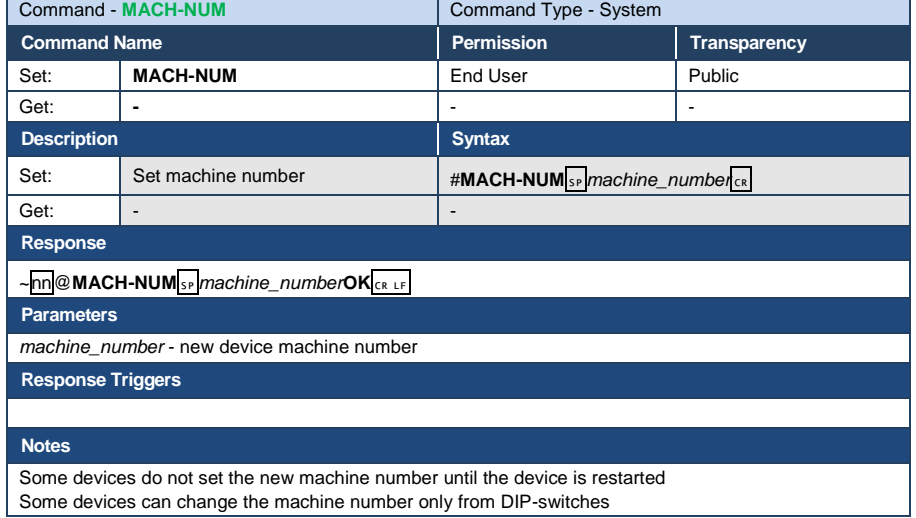

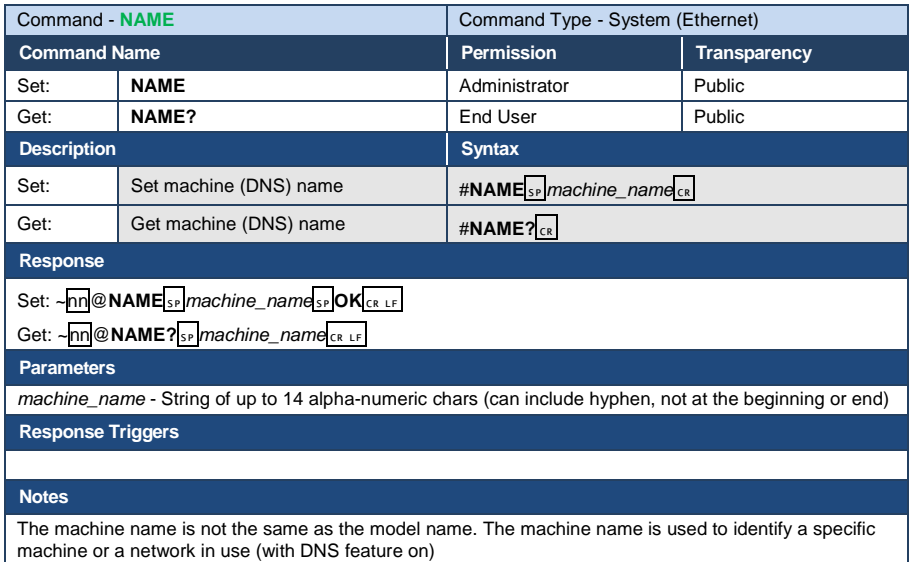

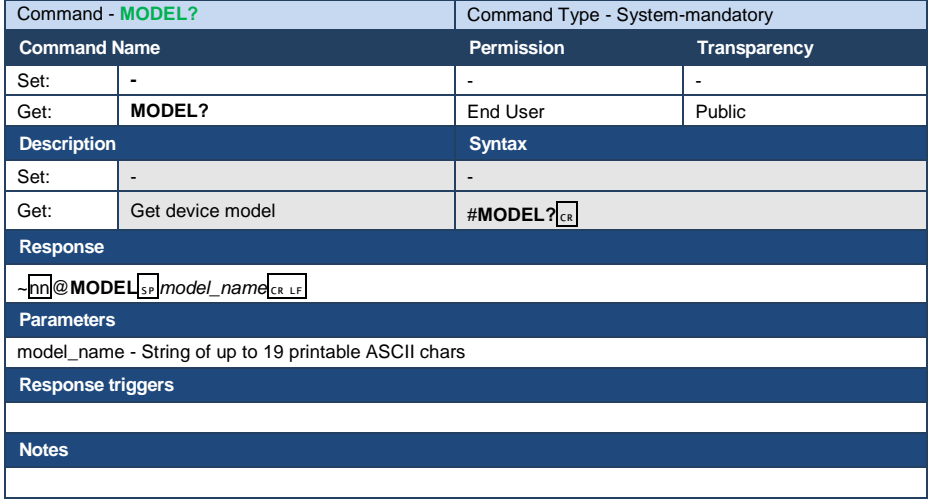

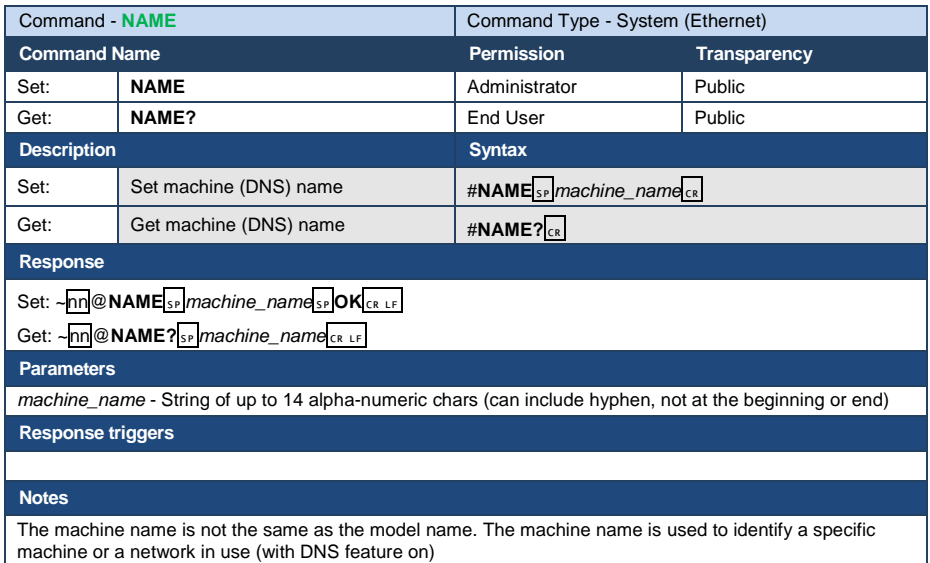

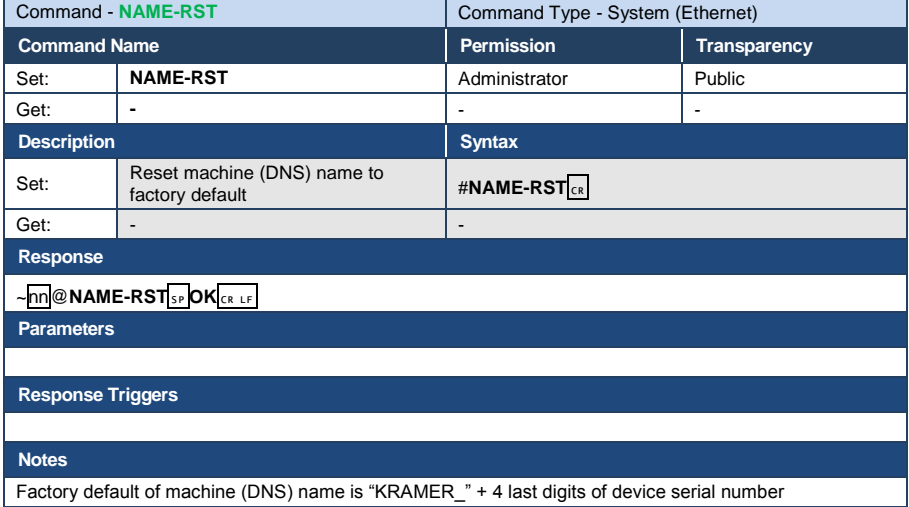

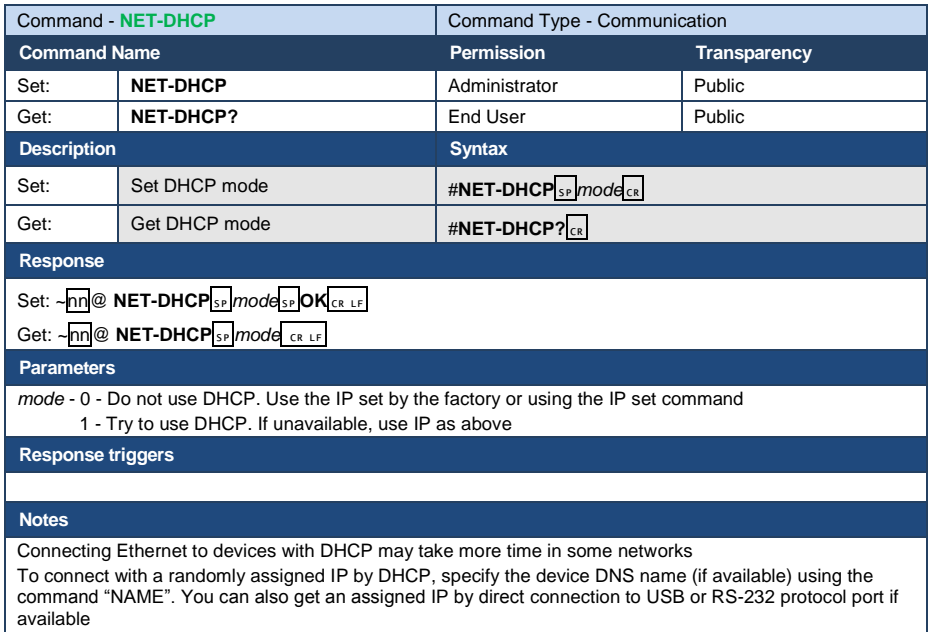

For proper settings consult your network administrator

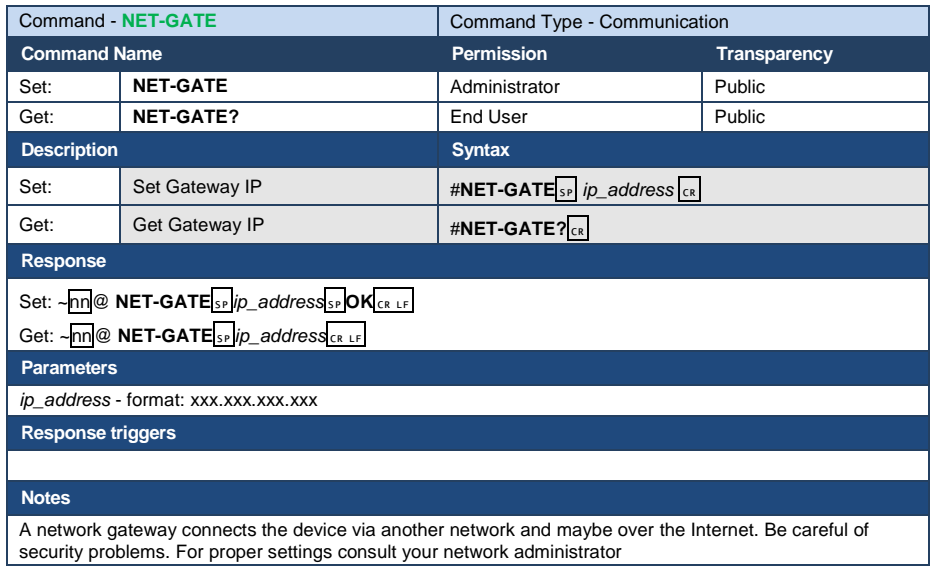

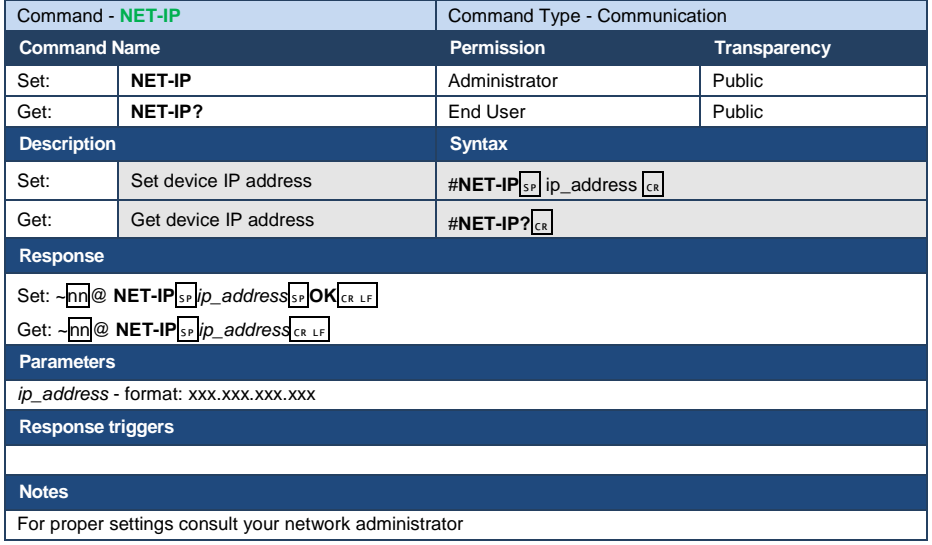

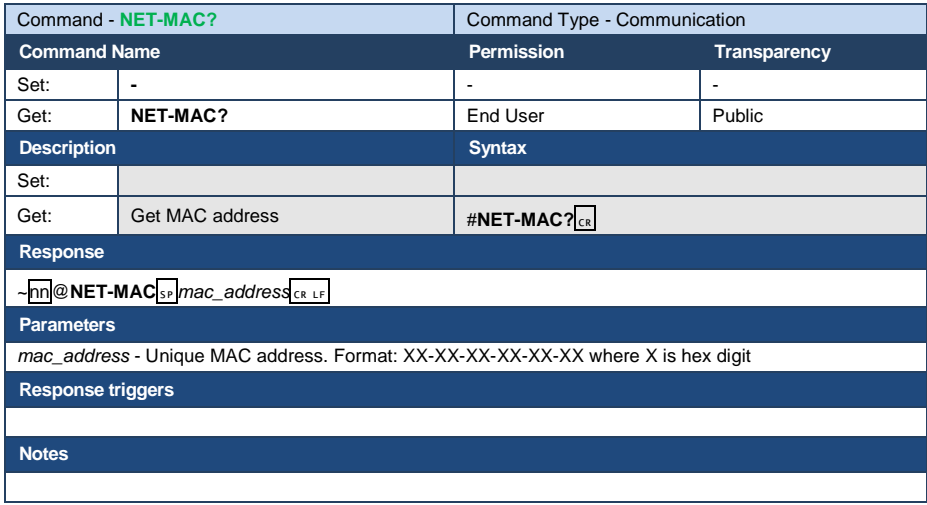

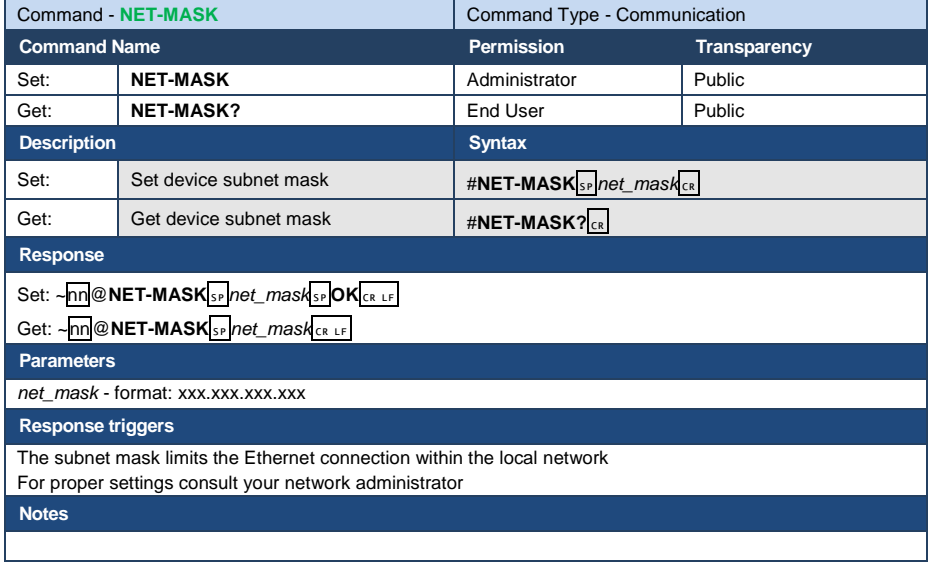

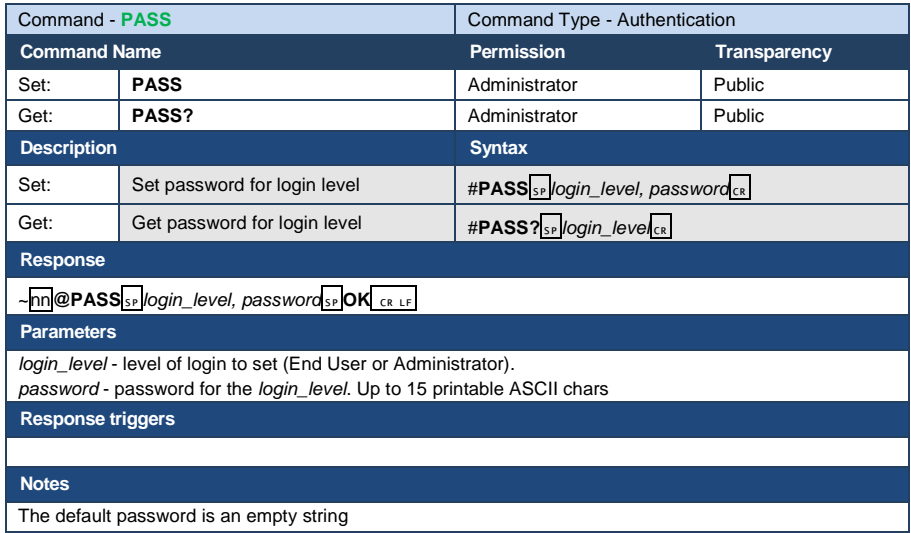

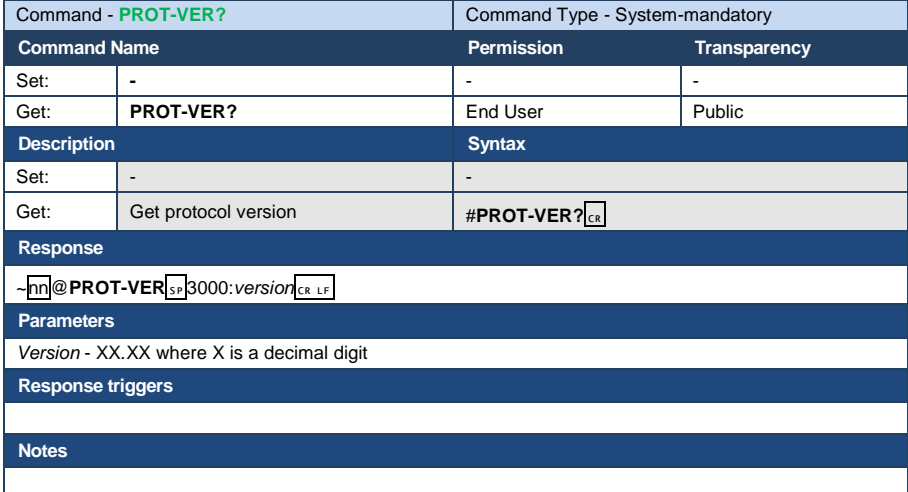

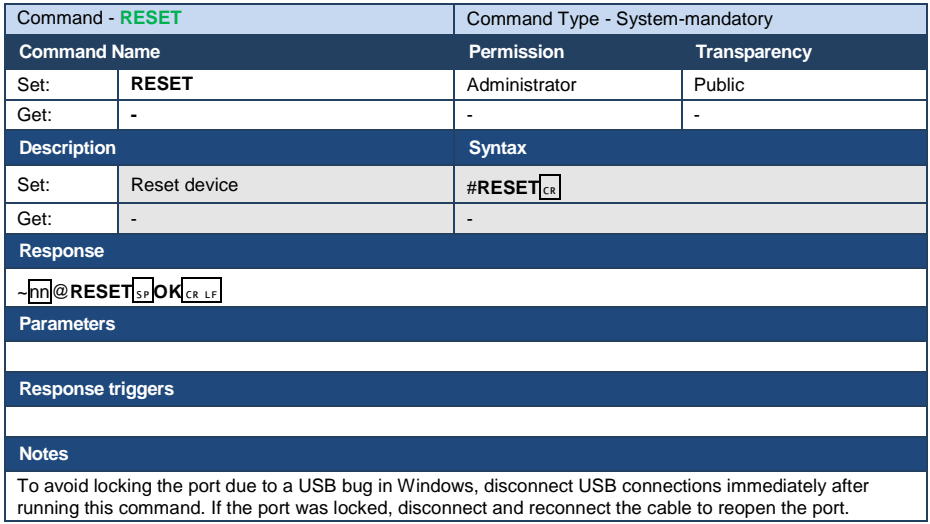

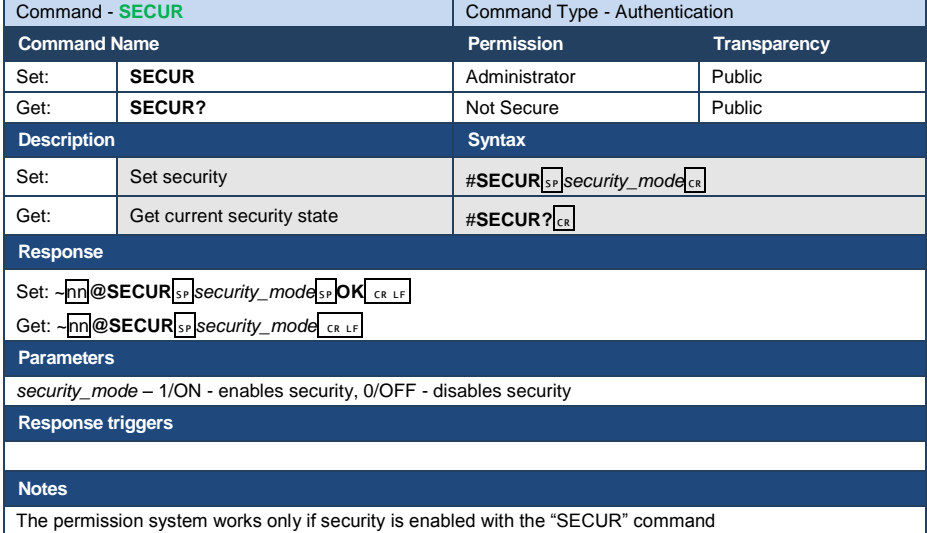

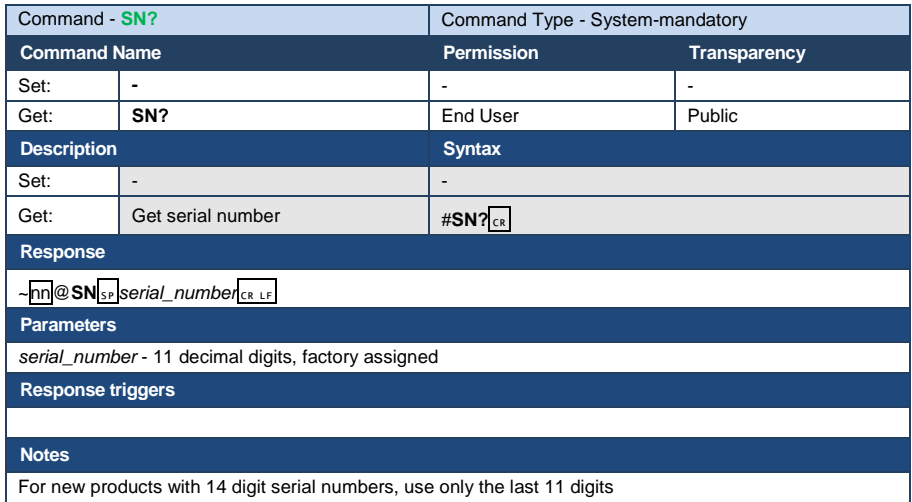

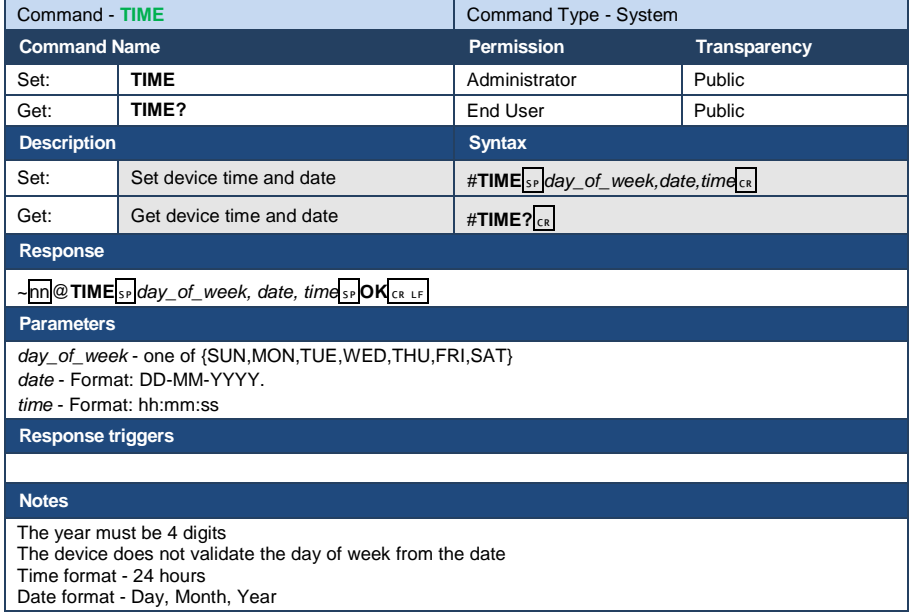

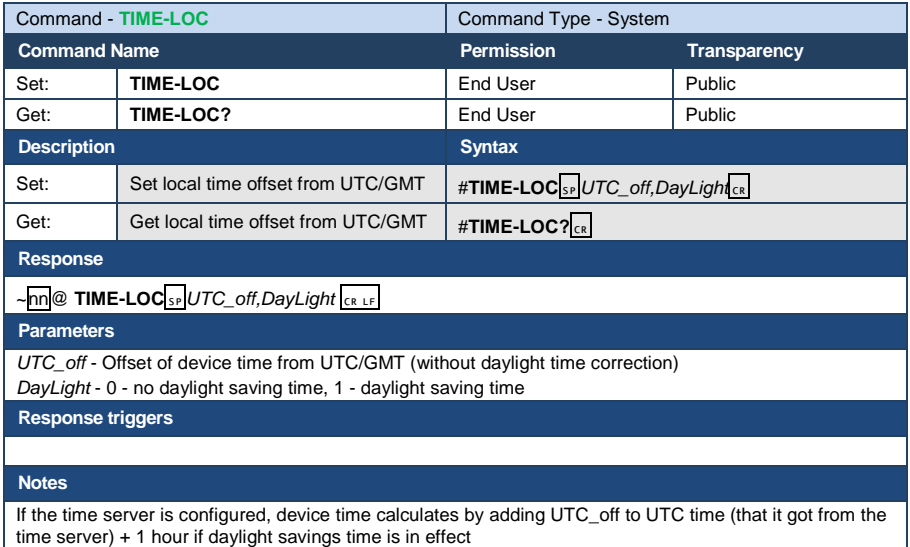

TIME command sets the device time without considering these settings

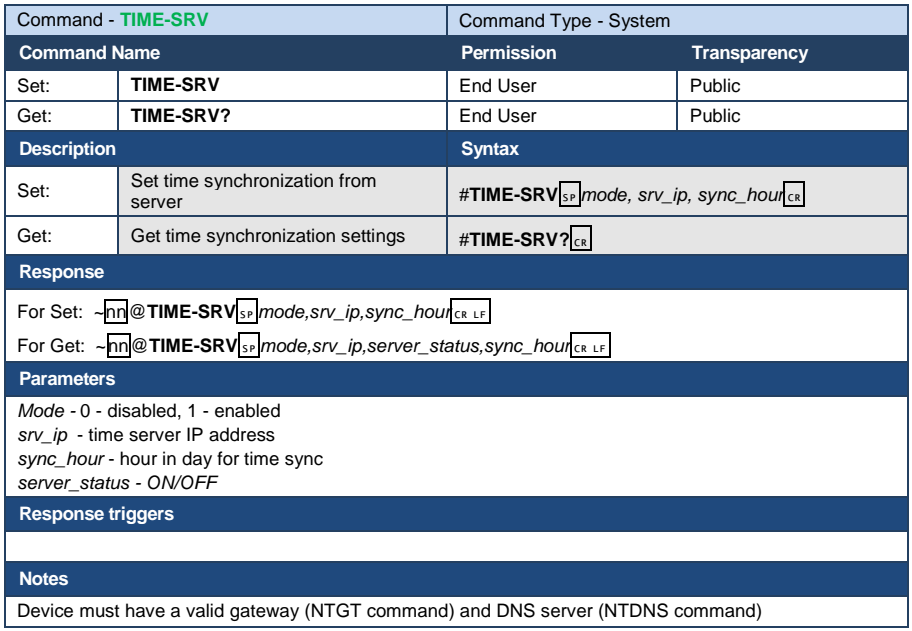

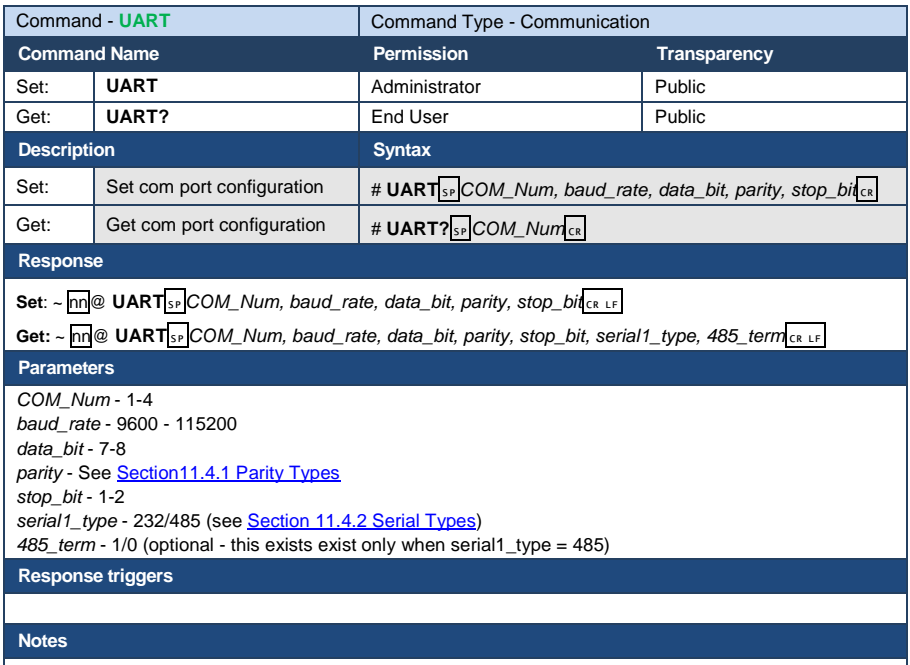

In the FC-2x the serial port is selectable to RS-232 or RS-485 (usually serial port 1). If Serial1 is configured when RS-485 is selected, the RS-485 UART port is automatically changed

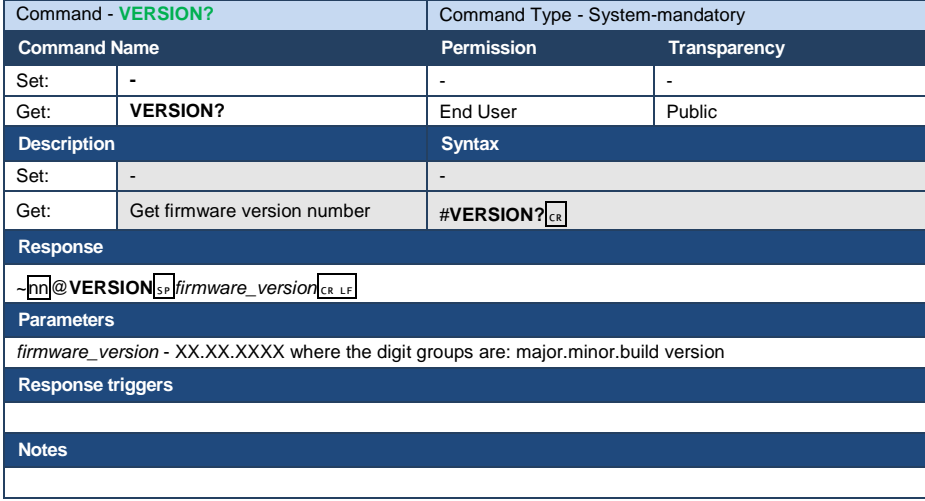

### <span id="page-65-0"></span>**11.4 Parameters**

### <span id="page-65-3"></span>**11.4.1 Parity Types**

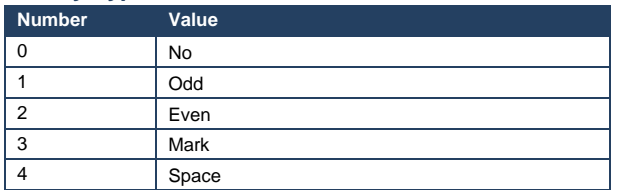

### <span id="page-65-4"></span>**11.4.2 Serial Types**

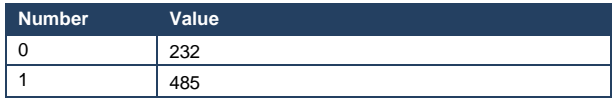

### <span id="page-65-2"></span>**11.4.3 IR Transmit Status**

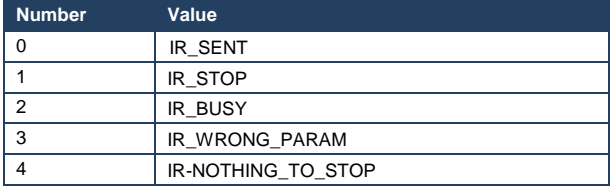

### <span id="page-65-1"></span>**11.4.4 IR Status**

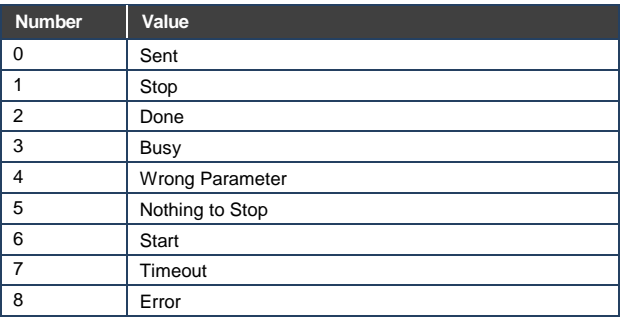

#### **LIMITED WARRANTY**

The warranty obligations of Kramer Electronics for this product are limited to the terms set forth below:

#### What is Covered

This limited warranty covers defects in materials and workmanship in this product

#### What is Not Covered

This limited warranty does not cover any damage, deterioration or malfunction resulting from any alteration, modification, improper or unreasonable use or maintenance, misuse, abuse, accident, neglect, exposure to excess moisture, fre, improper packing and shipping (such claims must be presented to the carrier), lightning, power surges, or other acts of nature. This limited warranty does not cover any damage, deterioration or malfunction resulting from the installation or removal of this product from any installation, any unauthorized tampering with this product, any repairs attempted by anyone unauthorized by Kramer Electronics to make such repairs, or any other cause which does not relate directly to a defect in materials and/or workmanship of this product. This limited warranty does not cover cartons, equipment enclosures, cables or accessories used in conjunction with this product.

Without limiting any other exclusion herein, Kramer Electronics does not warrant that the product covered hereby, including without limitation, the technology and/or integrated circuit(s) included in the product, will not become obsolete or that such items are or will remain compatible with any other product or technology with which the product may be used.

#### **How Long Does this Coverage Last**

Seven years as of this printing; please check our Web site for the most current and accurate warranty information. Who is Covered

Only the original purchaser of this product is covered under this limited warranty. This limited warranty is not transferable to subsequent purchasers or owners of this product.

#### What Kramer Flectronics will do

Kramer Electronics will, at its sole option, provide one of the following three remedies to whatever extent it shall deem necessary to satisfy a proper claim under this limited warranty:

- 1. Elect to repair or facilitate the repair of any defective parts within a reasonable period of time, free of any charge for the necessary parts and labor to complete the repair and restore this product to its proper operating condition. Kramer Electronics will also pay the shipping costs necessary to return this product once the repair is complete.
- 2. Replace this product with a direct replacement or with a similar product deemed by Kramer Electronics to perform substantially the same function as the original product.
- 3. Issue a refund of the original purchase price less depreciation to be determined based on the age of the product at the time remedy is sought under this limited warranty.

#### What Kramer Electronics will not do Under This Limited Warranty

If this product is returned to Kramer Electronics or the authorized dealer from which it was purchased or any other party authorized to repair Kramer Electronics products, this product must be insured during shipment, with the insurance and shipping charges prepaid by you. If this product is returned uninsured, you assume all risks of loss or damage during shipment. Kramer Electronics will not be responsible for any costs related to the removal or re-installation of this product from or into any installation. Kramer Electronics will not be responsible for any costs related to any setting up this product, any adjustment of user controls or any programming required for a specific installation of this product.

#### How to Obtain a Remedy under this Limited Warranty

To obtain a remedy under this limited warranty, you must contact either the authorized Kramer Electronics reseller from whom you purchased this product or the Kramer Electronics office nearest you. For a list of authorized Kramer Electronics resellers and/or<br>Kramer Electronics authorized service providers, please visit our web site at www.kramerelec Electronics office nearest you.

In order to pursue any remedy under this limited warranty, you must possess an original, dated receipt as proof of purchase from an authorized Kramer Electronics reseller. If this product is returned under this limited warranty, a return authorization number, obtained from Kramer Electronics, will be required. You may also be directed to an authorized reseller or a person authorized by Kramer Electronics to repair the product.

If it is decided that this product should be returned directly to Kramer Electronics, this product should be properly packed, preferably in the original carton, for shipping. Cartons not bearing a return authorization number will be refused.

#### Limitation on Liability

THE MAXIMUM LIABILITY OF KRAMER ELECTRONICS UNDER THIS LIMITED WARRANTY SHALL NOT EXCEED THE ACTUAL PURCHASE PRICE PAID FOR THE PRODUCT. TO THE MAXIMUM EXTENT PERMITTED BY LAW, KRAMER ELECTRONICS IS NOT RESPONSIBLE FOR DIRECT, SPECIAL, INCIDENTAL OR CONSEQUENTIAL DAMAGES RESULTING FROM ANY BREACH OF WARRANTY OR CONDITION, OR UNDER ANY OTHER LEGAL THEORY. Some countries, districts or states do not allow the exclusion or limitation of relief, special, incidental, consequential or indirect damages, or the limitation of liability to specified amounts, so the above limitations or exclusions may not apply to you.

Exclusive Remedy<br>TO THE MAXIMUM EXTENT PERMITTED BY LAW, THIS LIMITED WARRANTY AND THE REMEDIES SET FORTH ABOVE ARE EXCLUSIVE AND IN LIEU OF ALL OTHER WARRANTIES, REMEDIES AND CONDITIONS, WHETHER ORAL OR WRITTEN, EXPRESS OR IMPLIED. TO THE MAXIMUM EXTENT PERMITTED BY LAW, KRAMER ELECTRONICS SPECIFICALLY DISCLAIMS ANY AND ALL IMPLIED WARRANTIES, INCLUDING, WITHOUT LIMITATION, WARRANTIES OF MERCHANTABILITY AND FITNESS FOR A PARTICULAR PURPOSE. IF KRAMER ELECTRONICS CANNOT LAWFULLY DISCLAIM OR EXCLUDE IMPLIED WARRANTIES UNDER APPLICABLE LAW, THEN ALL IMPLIED WARRANTIES COVERING THIS PRODUCT, INCLUDING WARRANTIES OF MERCHANTABILITY AND FITNESS FOR A PARTICULAR PURPOSE, SHALL APPLY TO THIS PRODUCT AS PROVIDED UNDER APPICABLE LAW.

IF ANY PRODUCT TO WHICH THIS LIMITED WARRANTY APPLIES IS A "CONSUMER PRODUCT" UNDER THE MAGNUSON-MOSS WARRANTY ACT (15 U.S.C.A. §2301, ET SEQ.) OR OTHER APPICABLE LAW, THE FOREGOING DISCLAIMER OF IMPLIED WARRANTIES SHALL NOT APPLY TO YOU, AND ALL IMPLIED WARRANTIES ON THIS PRODUCT, INCLUDING WARRANTIES OF MERCHANTABILITY AND FITNESS FOR THE PARTICULAR PURPOSE, SHALL APPLY AS PROVIDED UNDER APPLICABLE LAW

#### **Other Conditions**

This limited warranty gives you specific legal rights, and you may have other rights which vary from country to country or state to state

This limited warranty is void if (i) the label bearing the serial number of this product has been removed or defaced, (ii) the product is not distributed by Kramer Electronics or (iii) this product is not purchased from an authorized Kramer Electronics reseller. If you are unsure whether a reseller is an authorized Kramer Electronics reseller, please visit our Web site at

www.kramerelectronics.com or contact a Kramer Electronics office from the list at the end of this document.

Your rights under this limited warranty are not diminished if you do not complete and return the product registration form or complete and submit the online product registration form. Kramer Electronics thanks you for purchasing a Kramer Electronics product. We hope it will give you years of satisfaction.

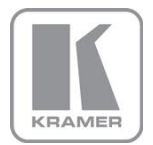

For the latest information on our products and a list of Kramer distributors, visit our Web site where updates to this user manual may be found.

#### We welcome your questions, comments, and feedback.

Web site: <u>www.kramerelectronics.com</u><br>E-mail: <u>info@kramerel.com</u>

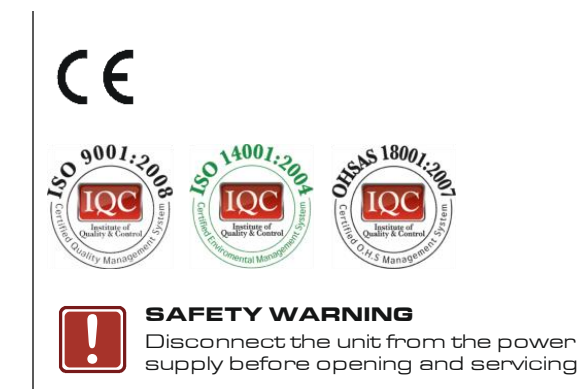

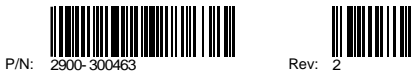

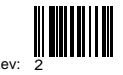